**Driftsvejledning**

# **AMAZONE**

# AmaSpread<sup>+</sup>

**Betjeningscomputer**

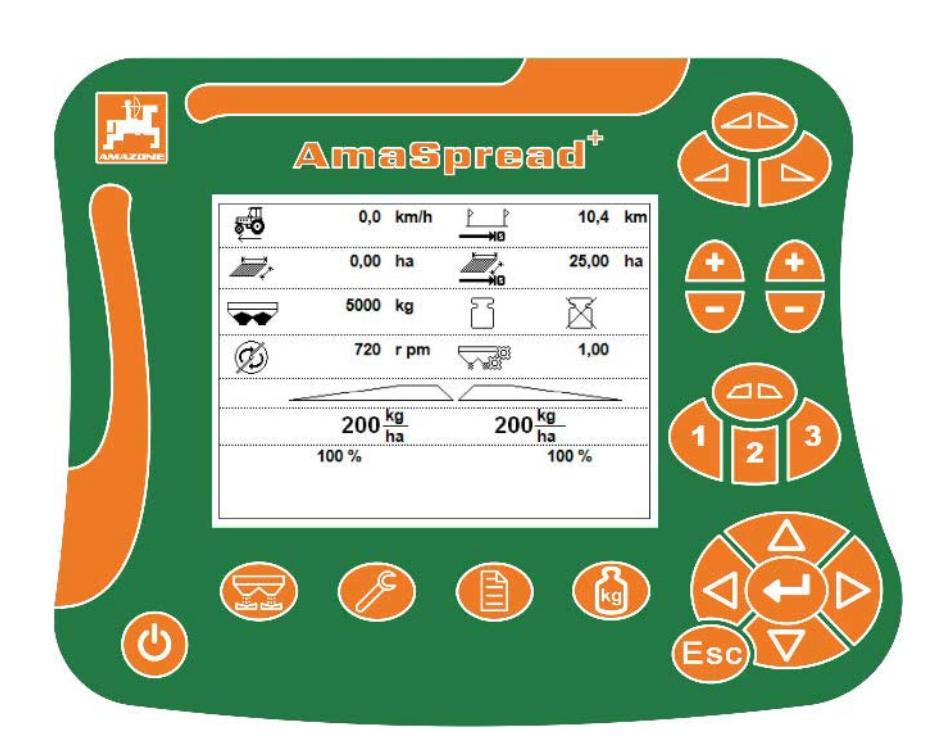

MG5270 BAG0126.4 09.17 Printed in Germany

**Læs betjeningsvejledningen grundigt, før maskinen tages i brug første gang! Skal opbevares til senere brug!**

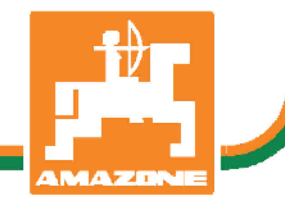

**da**

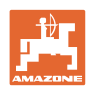

# *Det må ikke forekomme ubekvemt og overflødigt at læse og*

*rette sig efter brugsanvisningen, for det er ikke nok at høre og se fra andre, at en maskine er god, og derefter købe den i den tro, at det hele nu går af sig selv. Vedkommende ville ikke blot volde sig selv skade, men også begå den fejl at skyde årsagen for en eventuel fiasko på maskinen, og ikke på sig selv. For at være sikker på succes bør man henholdsvis trænge ind i sagens kerne og informere sig om formålet med enhver af maskinens anordninger og opnå øvelse i håndteringen heraf. Først da bliver man tilfreds med maskinen og sig selv. Formålet med denne brugsanvisning er at opnå dette.* 

*Leipzig-Plagwitz 1872.* 

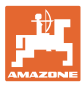

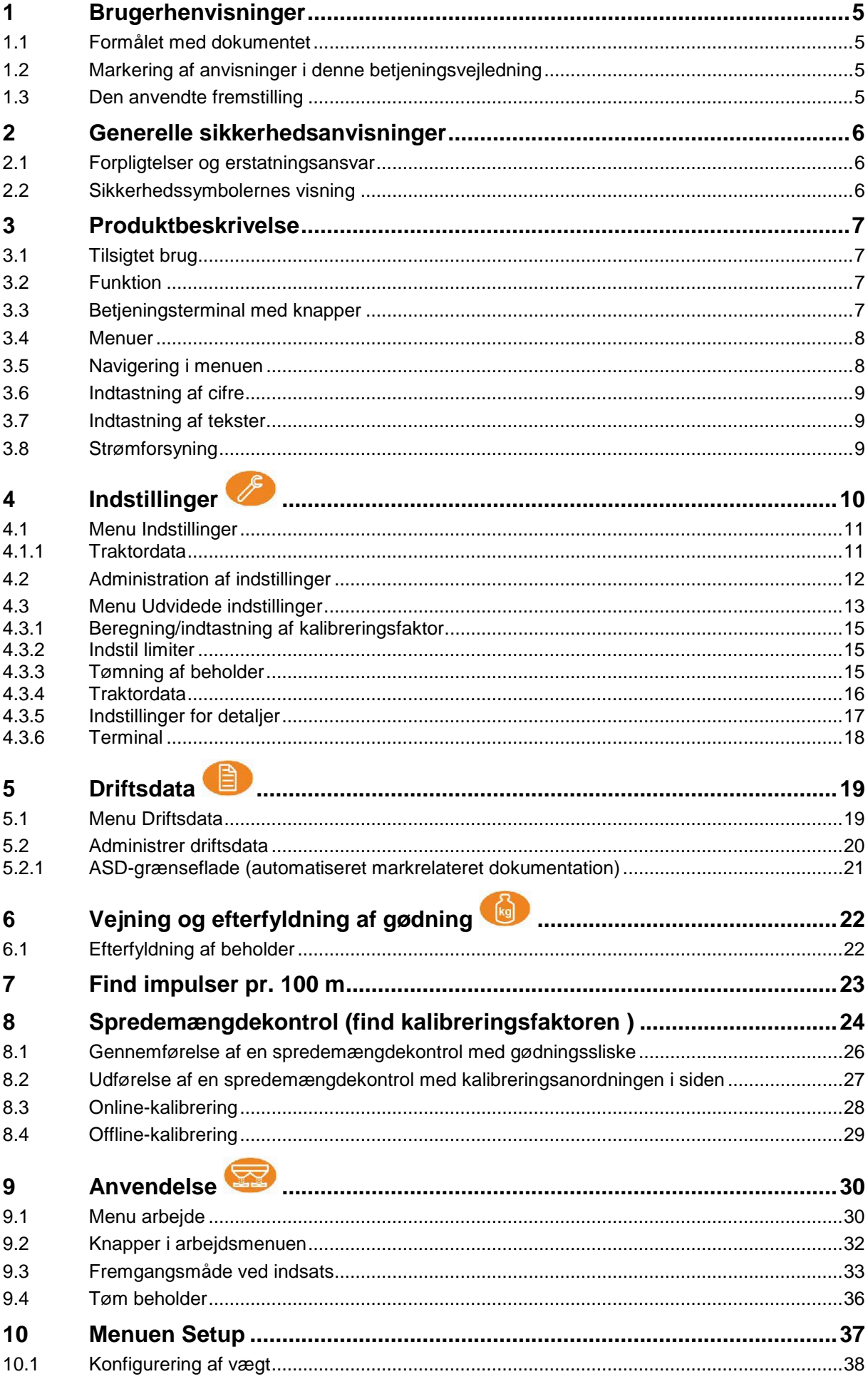

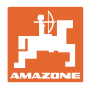

### Indholdsfortegnelse

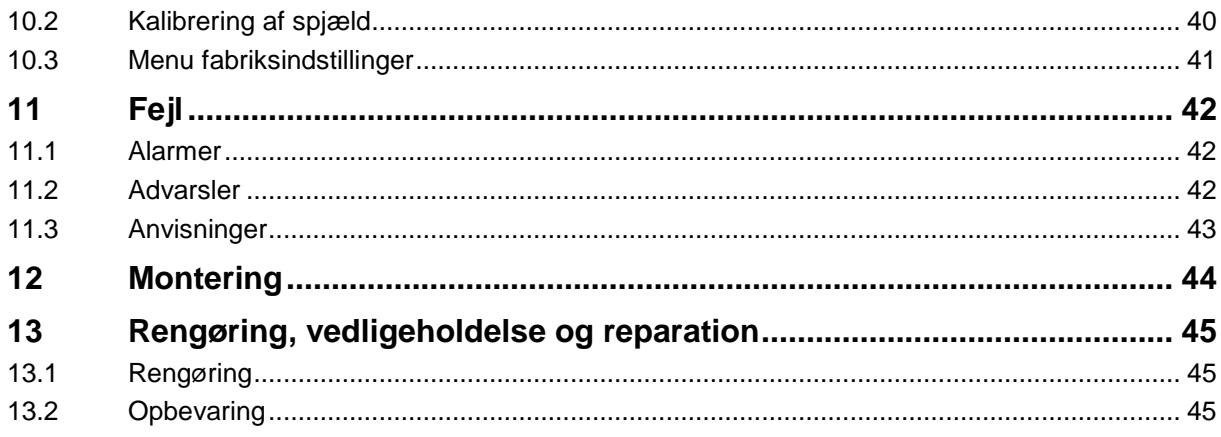

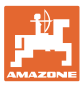

### **1 Brugerhenvisninger**

Kapitlet med henvisninger til brugeren leverer informationer om hvordan du anvender betjeningsvejledningen.

### **1.1 Formålet med dokumentet**

Denne betjeningsvejledning

- beskriver hvordan du skal anvende og vedligeholde maskinen.
- giver vigtige henvisninger så man kan arbejde sikkert og effektivt med maskinen.
- den er en bestand del af maskinen og skal altid opbevares på maskinen eller i traktoren.
- skal opbevares så den kan bruges i fremtiden.

### **1.2 Markering af anvisninger i denne betjeningsvejledning**

Alle oplysninger om højre og venstre side er altid set i kørselsretningen.

### **1.3 Den anvendte fremstilling**

### **Handlingsanvisninger og reaktioner**

Job, der skal udføres af brugeren, er markeret som nummererede handlingsanvisninger. Følg handlingsanvisningerne i den viste rækkefølge. En eventuel reaktion på en handlingsanvisning er markeret med en pil.

### Eksempel:

- 1. Handlingsanvisning 1
- Maskinens reaktion på handlingsanvisning 1
- 2. Handlingsanvisning 2

**Optælling**

En opremsning, hvor rækkefølgen af arbejdstrinnene ikke er helt afgørende, er vist som en liste med opremsningspunkter.

### Eksempel:

- Punkt 1
- Punkt 2

### **Positionstal i billederne**

Tallene i de runde parenteser henviser til positionstallene i billederne.

Eksempel (6)  $\rightarrow$  Position 6

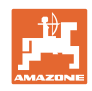

## **2 Generelle sikkerhedsanvisninger**

Dette kapitlet indeholder vigtige anvisninger, så man kan betjene maskinen med den størst mulige sikkerhed.

### **2.1 Forpligtelser og erstatningsansvar**

**Vær opmærksom på anvisningerne i denne betjeningsvejledning**

Kendskabet til de grundlæggende sikkerhedsanvisninger og sikkerhedsforskrifter er forudsætningen for at kunne betjene maskinen sikkert og undgå problemer under arbejdet med maskinen.

### **2.2 Sikkerhedssymbolernes visning**

Sikkerhedsanvisningerne markeres med det trekantede sikkerhedssymbol og et signalord foran. Signalordet (FARE, ADVARSEL, OBS) beskriver, hvor alvorlig den truende fare er og har følgende betydning:

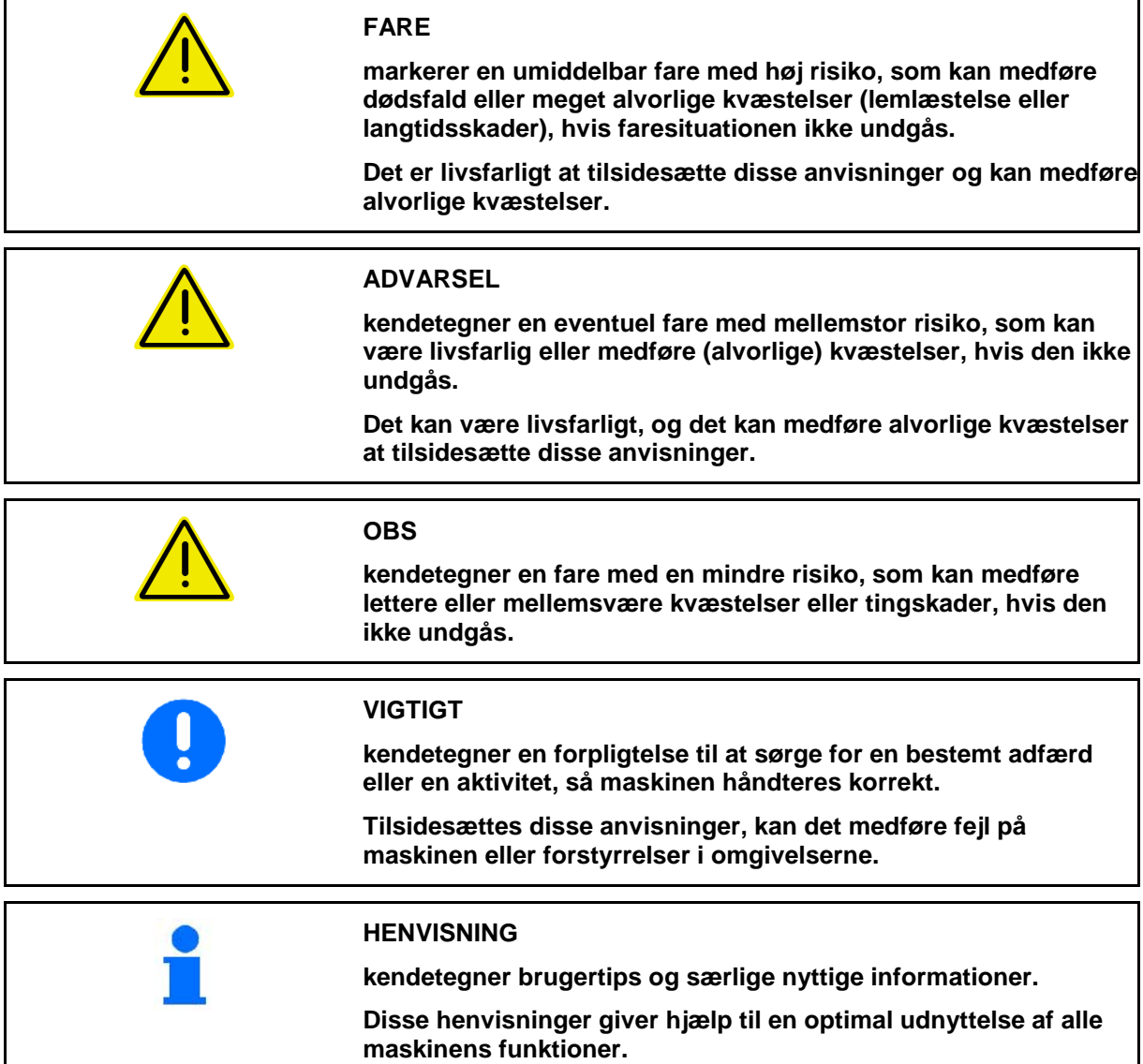

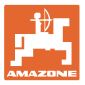

### **3 Produktbeskrivelse**

### **3.1 Tilsigtet brug**

AMASPREAD+ er beregnet som visnings-, overvågnings- og styreenhed for AMAZONE-gødningssprederen.

### **3.2 Funktion**

AMASPREAD+ har følgende funktioner:

- Betjenings- og visningsterminal under anvendelsen
- Regulering af den hastighedsafhængige spredemængde
- Spredemængdekontrol manuel eller med vejeteknik
- Opgaveforvaltning

### **3.3 Betjeningsterminal med knapper**

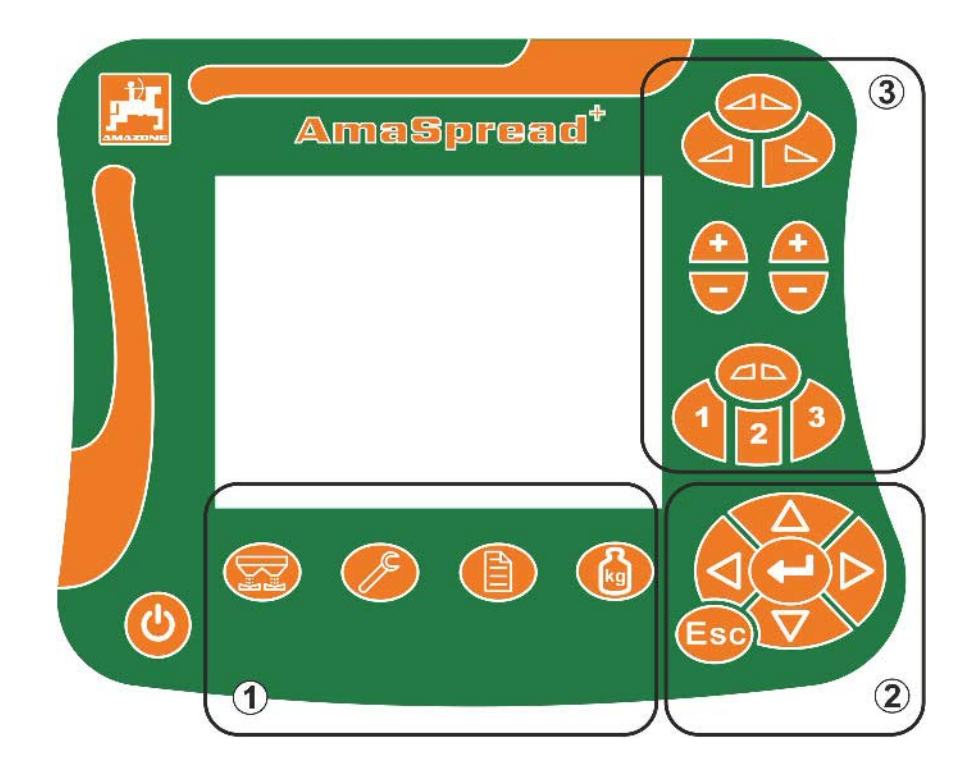

### **Knapper**

Knap on/off

- (1) Knapper til undermenuer
- (2) Knapper til at navigere og vælge
- (3) Knapper i menuen Arbejde

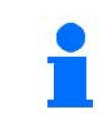

Menuen Arbejde åbnes, når betjeningsterminalen er tændt.

### **3.4 Menuer**

AMASPREAD+ er opdelt i de følgende menuer:

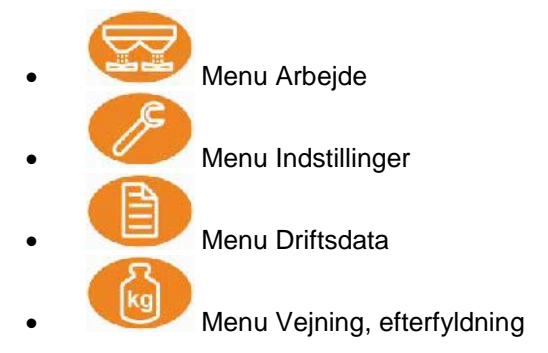

### **3.5 Navigering i menuen**

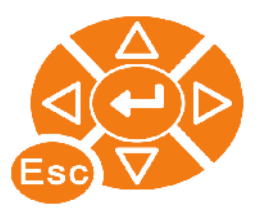

Knapper til at finde og markere menupunkter.

Markerede menupunkter vises:

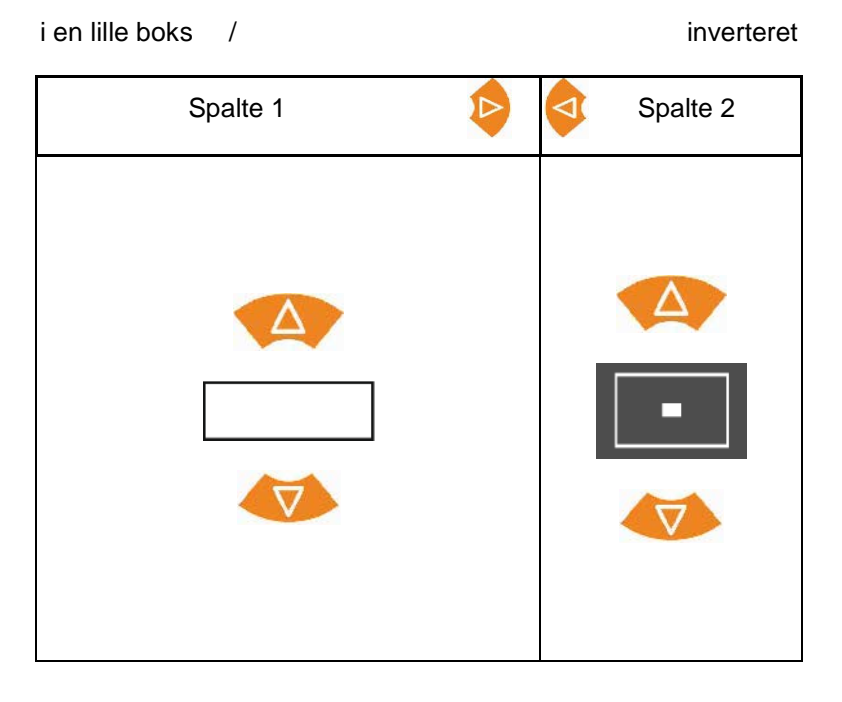

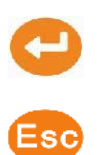

Vælg markeret menupunkt

Tilbage til hovedmenuen

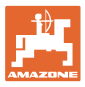

### **3.6 Indtastning af cifre**

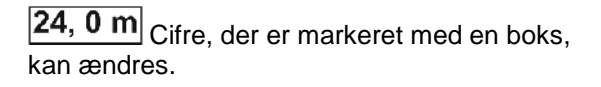

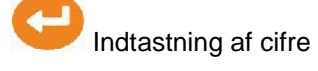

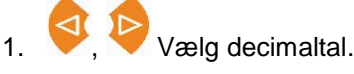

- $\rightarrow$  Det valgte decimaltal vises inverteret.
- 2. **Indtast en værdi for** decimaltallet.
- 3. Bekræft indtastningen, og returner.

**eller**

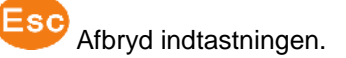

### **3.7 Indtastning af tekster**

Trak 5 Tekster, der er markeret med en boks, kan ændres.

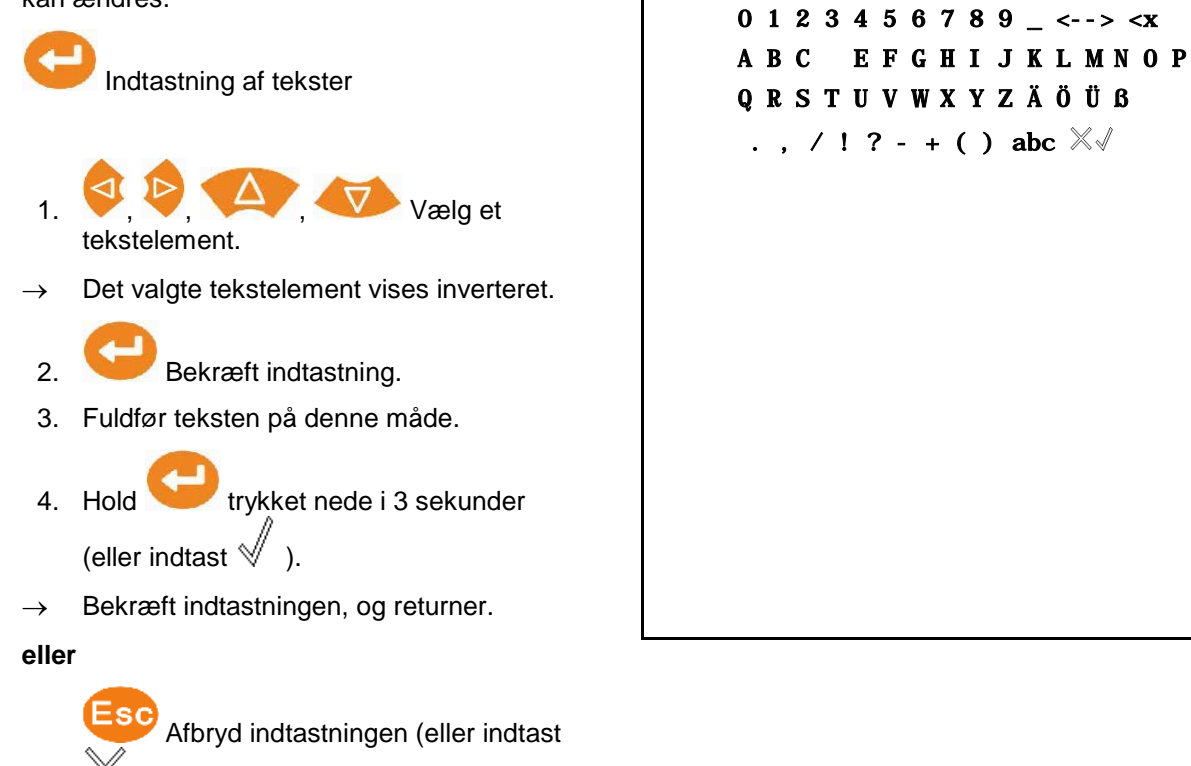

### **3.8 Strømforsyning**

).

12 V-traktorstikdåse

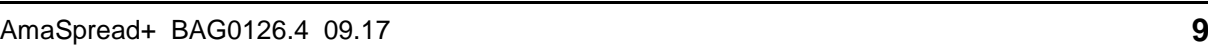

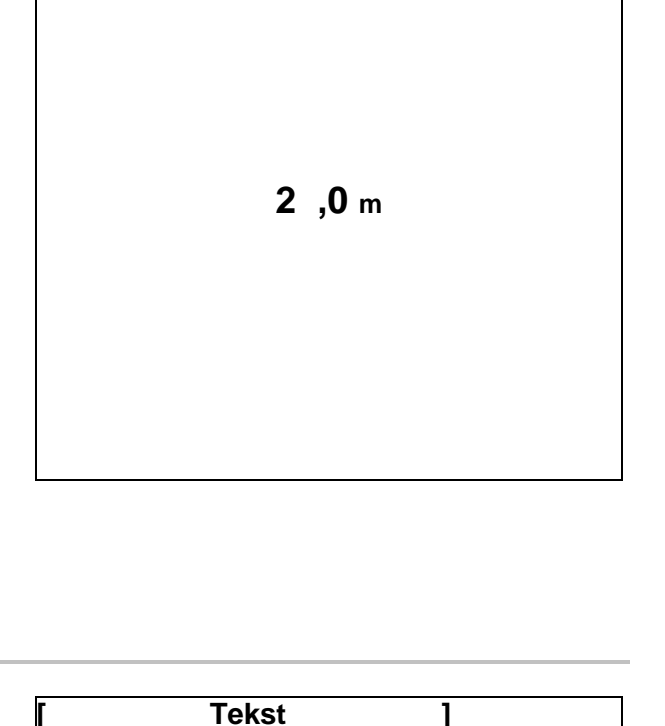

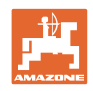

# **4 Indstillinger**

- Indstillingerne kan gemmes under et vilkårligt navn og kaldes frem igen.
	- - $\left[\begin{array}{c}\frac{1}{\sqrt{2\pi}}\\ \frac{1}{\sqrt{2\pi}}\end{array}\right]$  Der kan foretages udvidede indstillinger.

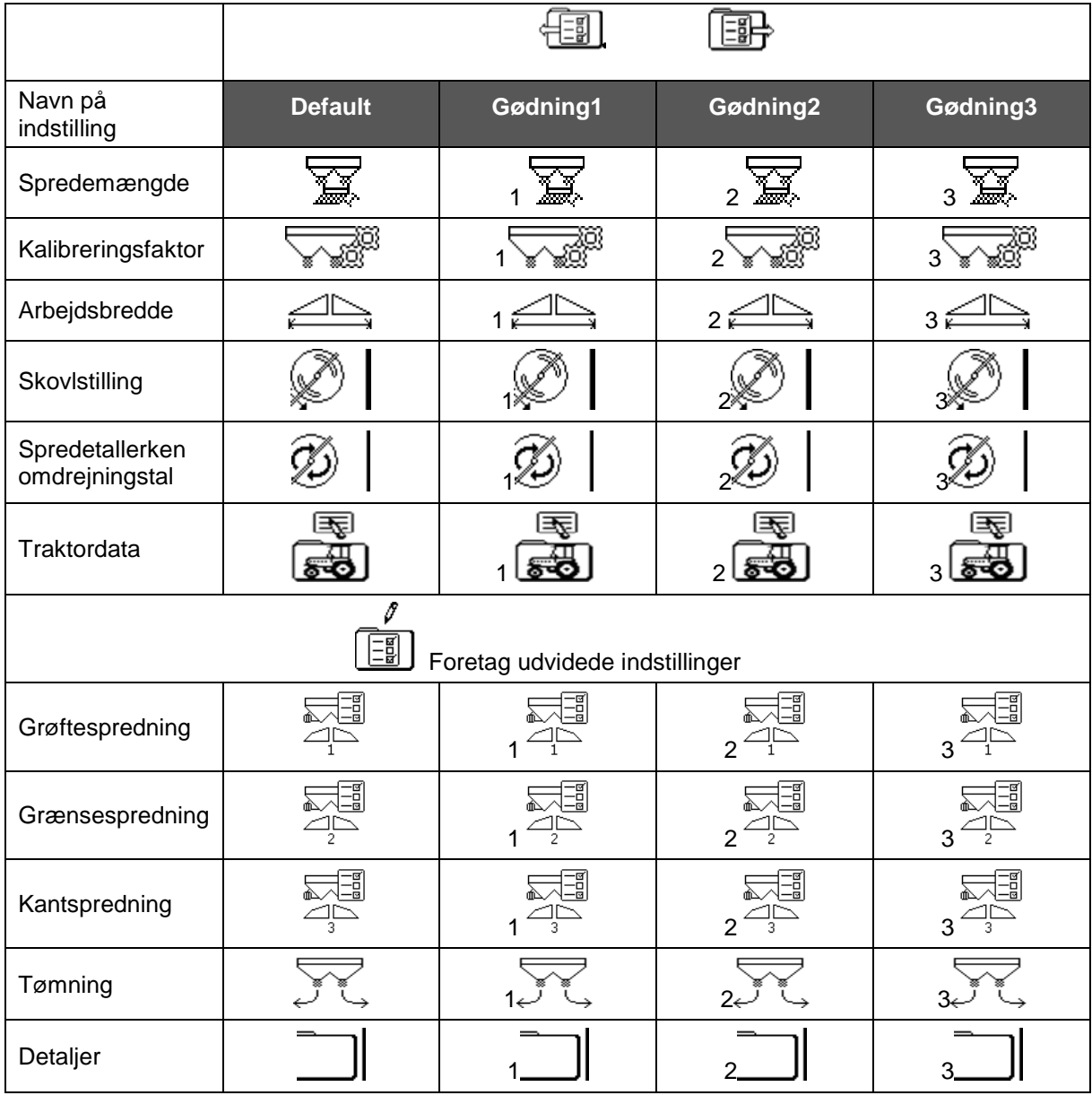

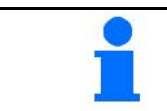

De udvidede indstillinger er indstillet til standardværdier og skal ikke ubetinget indtastes.

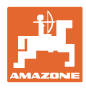

### **4.1 Menu Indstillinger**

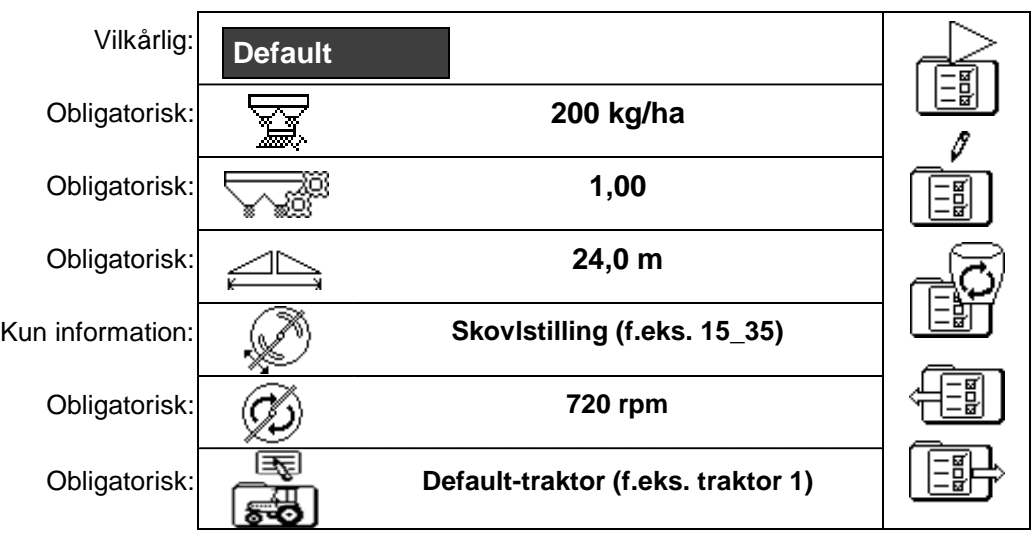

De obligatoriske indstillinger skal udføres korrekt. I modsat fald kan der opstå spredefejl.

### **4.1.1 Traktordata**

- **Traktornavn**
- Indtast impulser pr. 100 m
- Hastighedssimulator
- → Indtastning 0 km/h hastighedssimulator ikke aktiv
- $\rightarrow$  Indtastning> 0 km/h hastighedsproportional mængdeudbringning

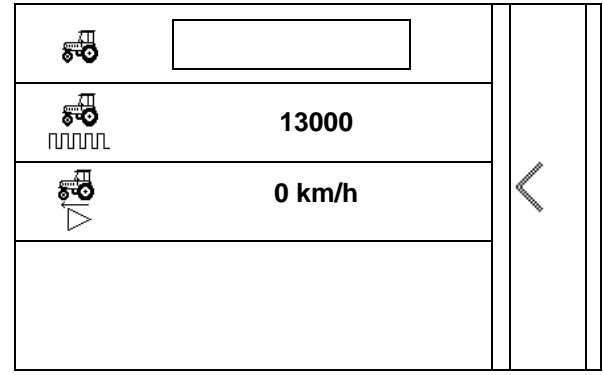

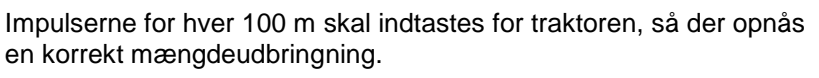

Fastlæg impulser for hver 100 m, se udvidede indstillinger, side 23.

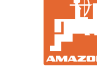

# **4.2 Administration af indstillinger**

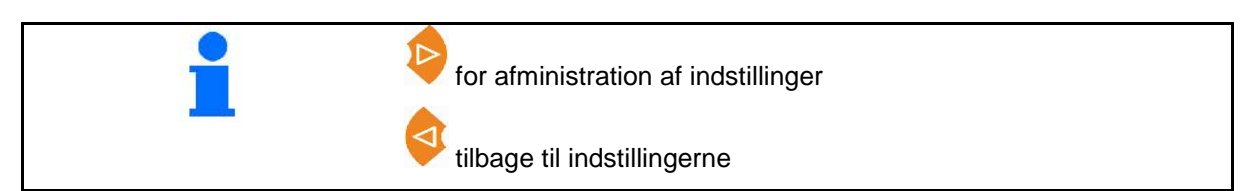

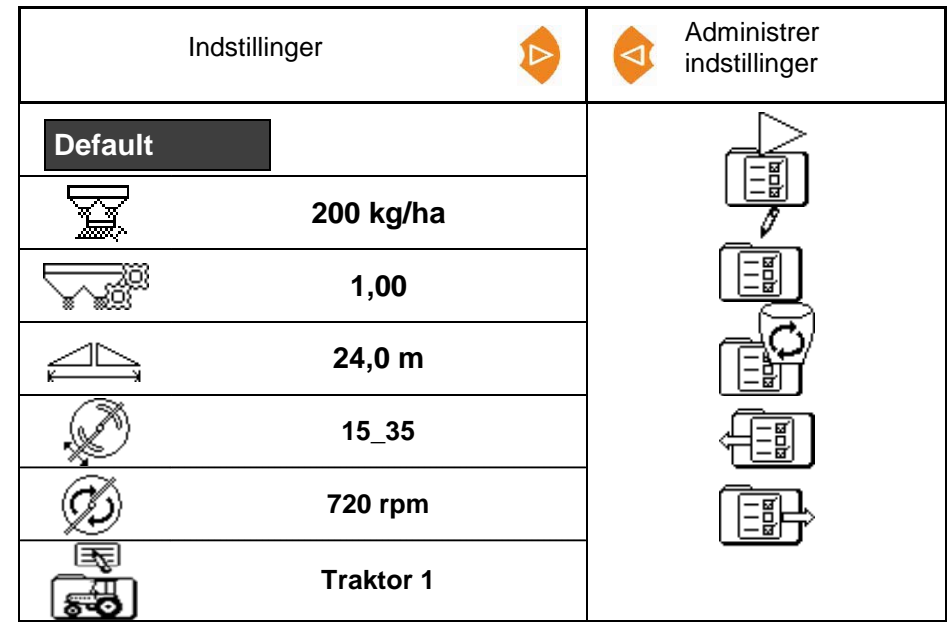

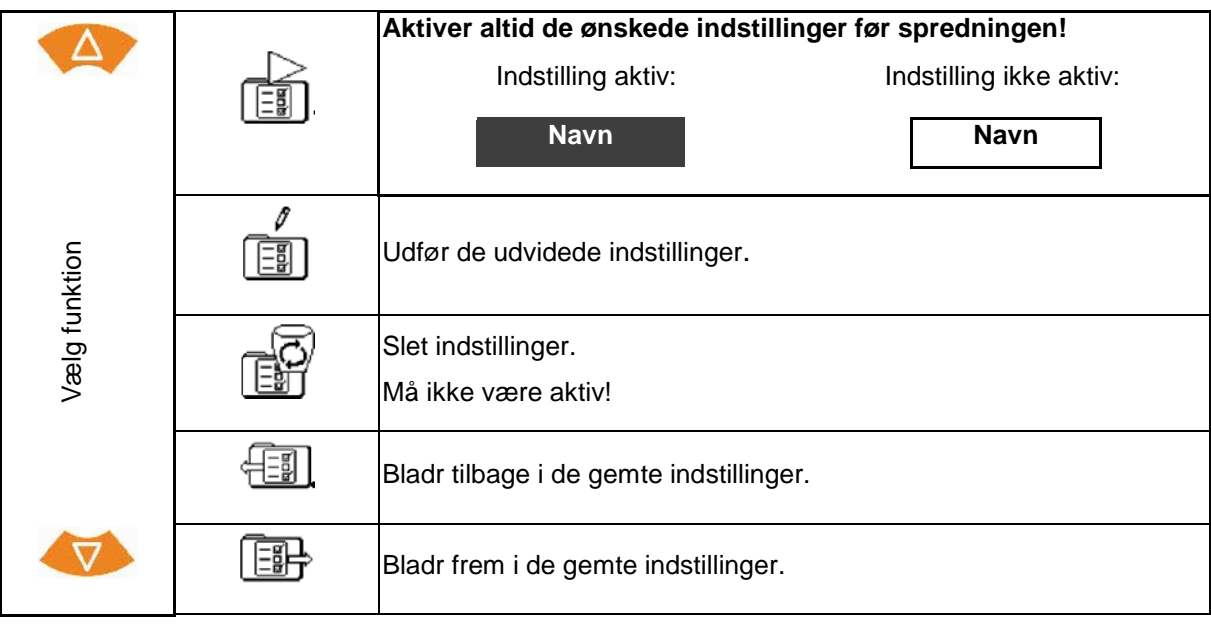

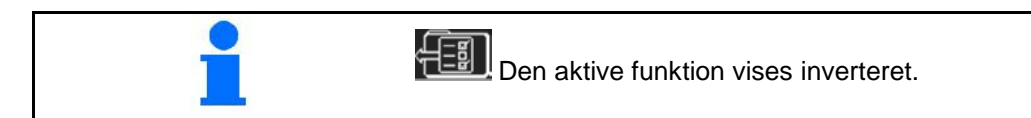

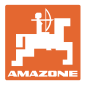

### **4.3 Menu Udvidede indstillinger**

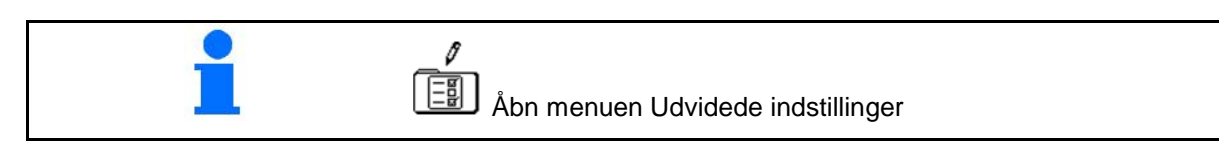

**Side 1:**

• Ændr navn **default default default 2 Indtast nominel mængde 200 kg/ha** • Beregn/indtast kalibreringsfaktor (se side 15) **1,00** • Indtast arbejdsbredde **24,0 m**

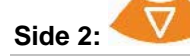

- Skovlstilling: Indføj værdi fra spredningstabellen.
- Indtast
- Indstil limiter Grøftespredning (se side 15)
- Indstil limiter Grænsespredning

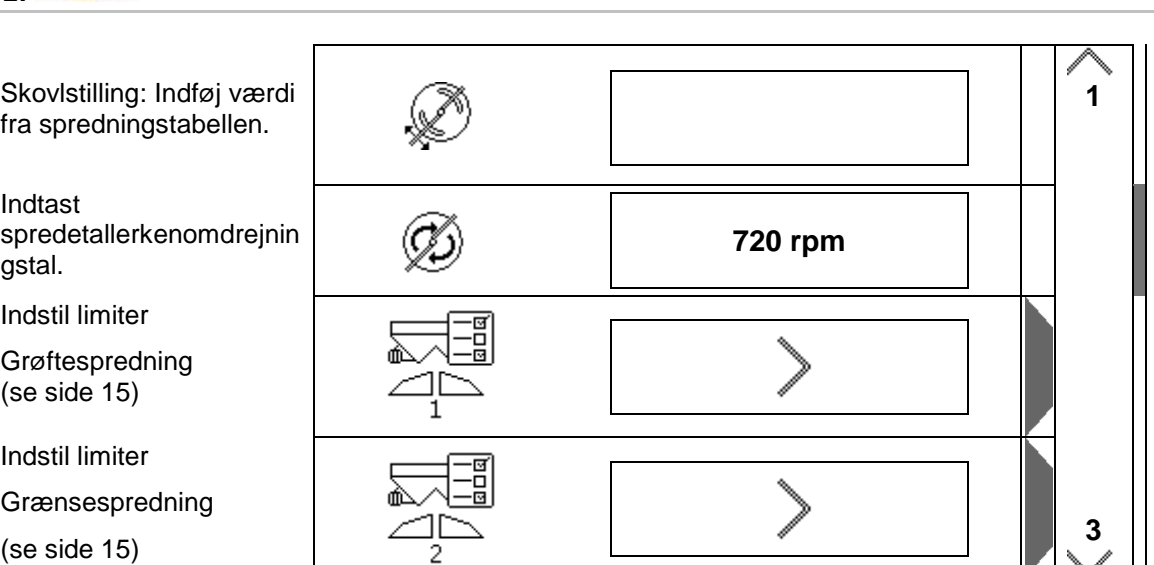

### **Indstillinger**

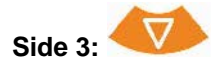

- Indstil limiter Kantspredning (se side 15)
- Tøm beholderen (se side 15)
- Menu Traktordata (se side 16)
- Sneglekorn, små frø on/off

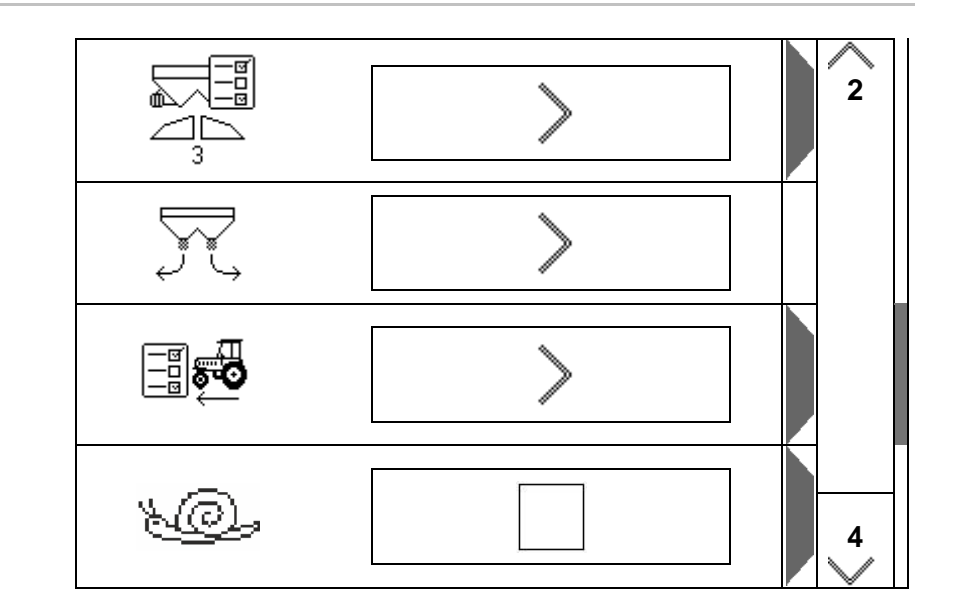

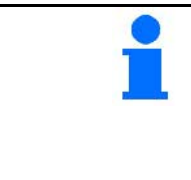

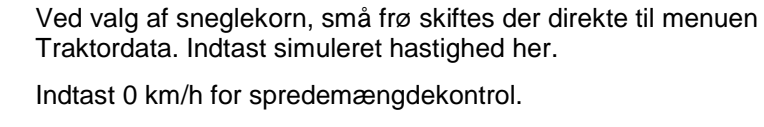

Indtast planlagt kørehastighed for anvendelsen.

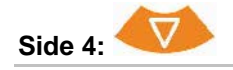

- Indstillinger for detaljer
- **Terminal**
- $\rightarrow$  (se side 18)

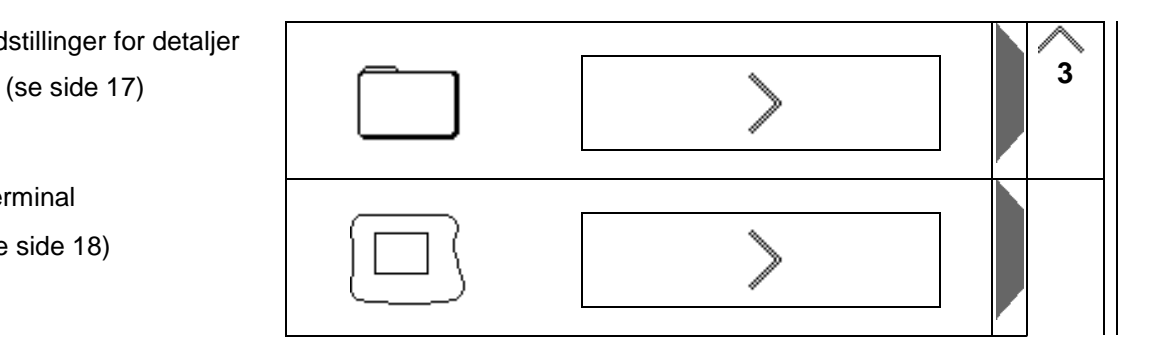

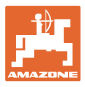

### **4.3.1 Beregning/indtastning af kalibreringsfaktor**

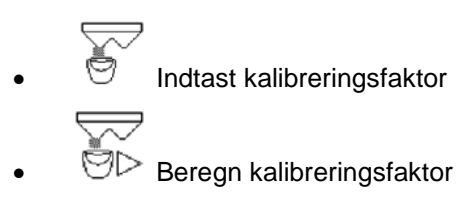

(se side 24)

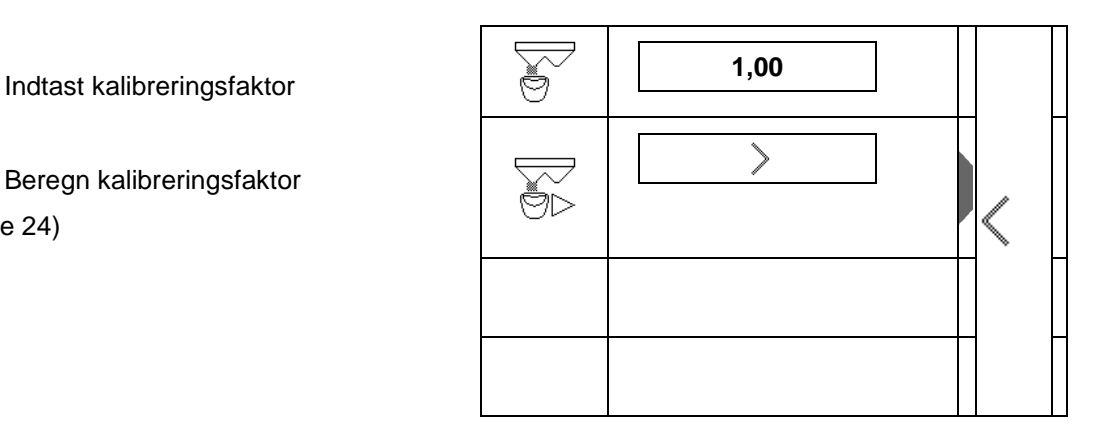

### **4.3.2 Indstil limiter**

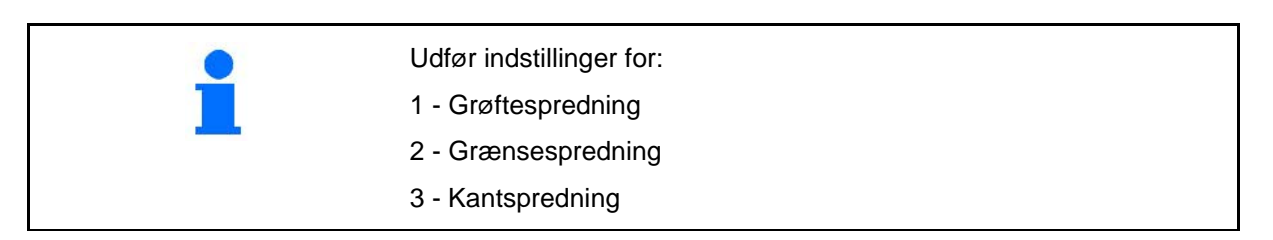

- **Limiterposition**
- $\rightarrow$  0 Limiter løftet til maks.
- $\rightarrow$  100 Limiter sænket til maks.
- 
- Note
- Spredetallerkenomdrejningstal til

# **4.3.3 Tømning af beholder**

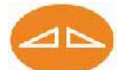

Åbn begge spjæld for at tømmefor rester, og luk dem igen senere.

- Visning spjæld åbnet/lukket
- 

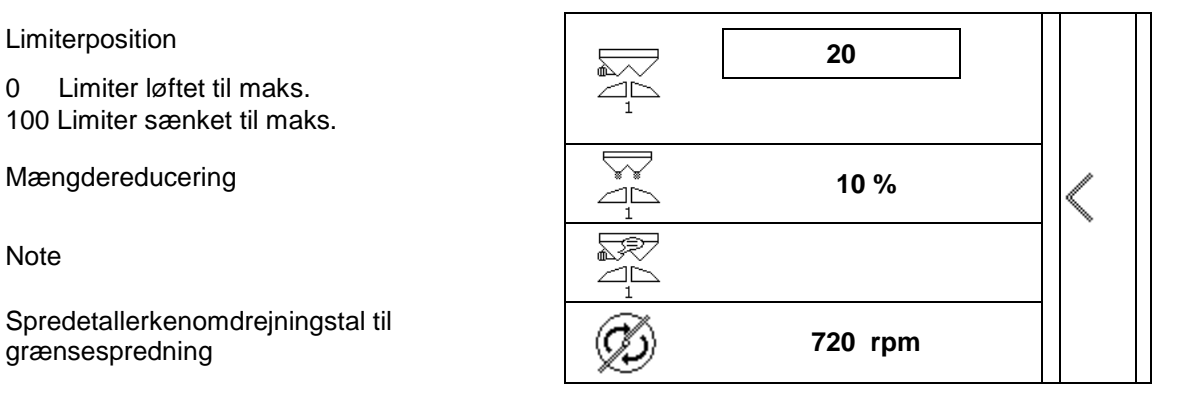

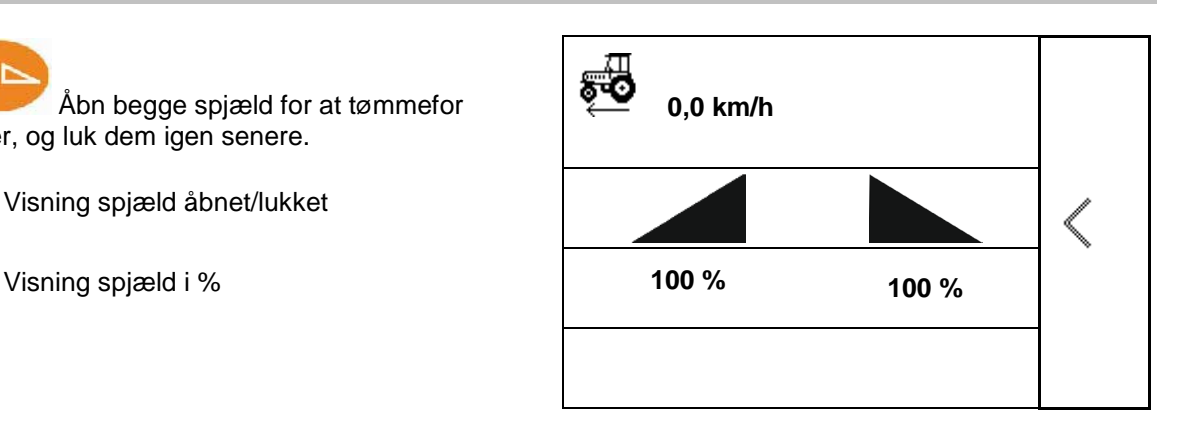

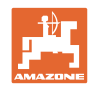

### **4.3.4 Traktordata**

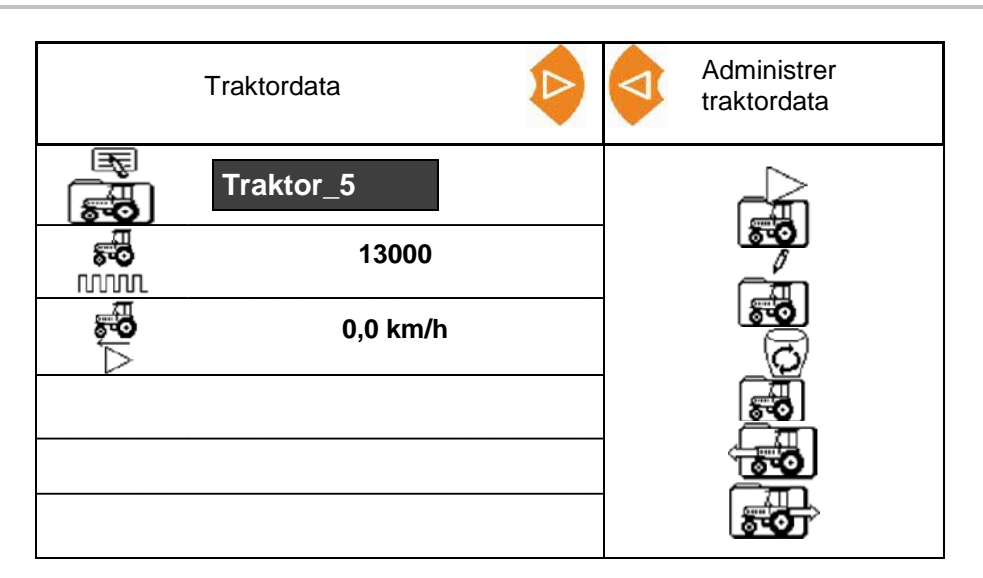

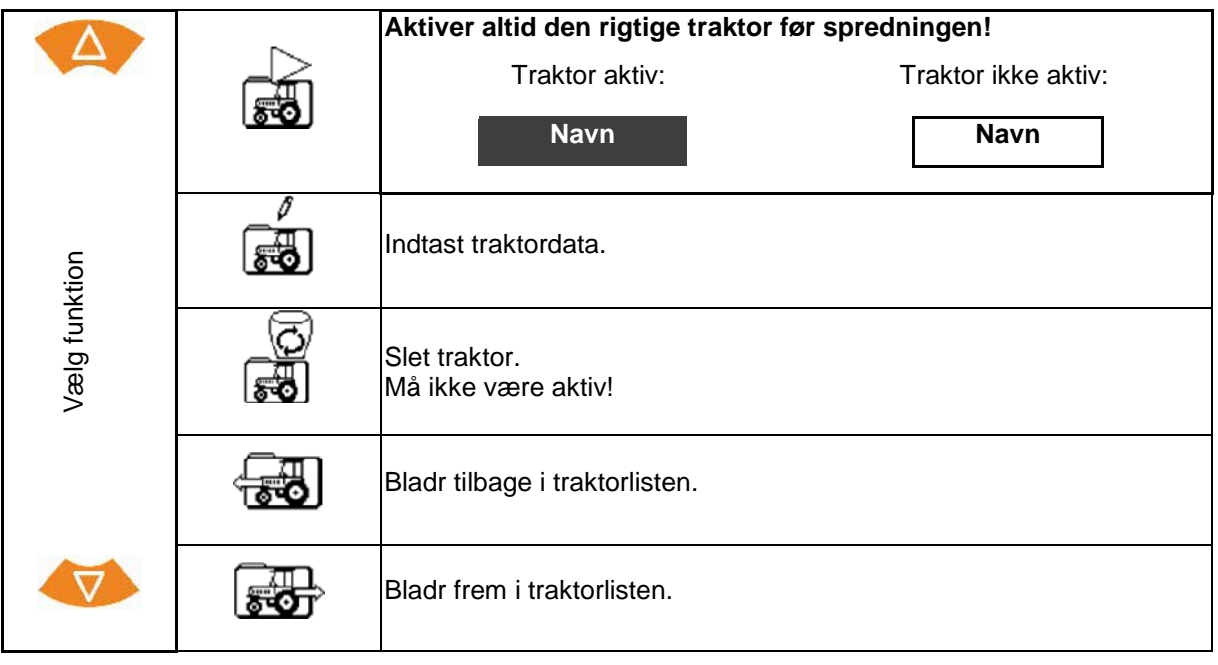

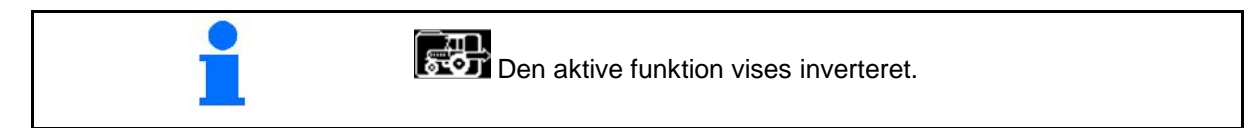

### **Indtastning af traktordata**

- **Traktornavn**
- 
- Beregn impulser impulser pr. 100 m Se side 23
- 

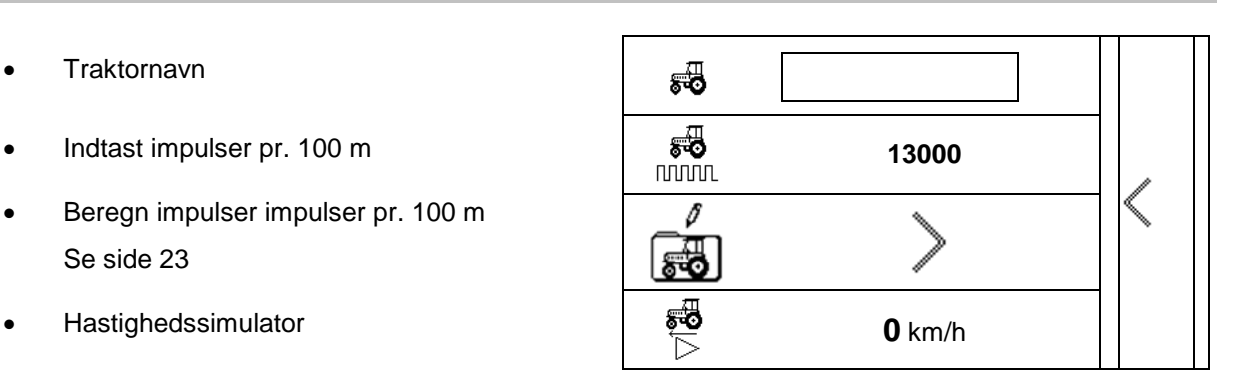

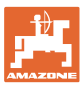

### **4.3.5 Indstillinger for detaljer**

- Signaltone når spjældet åbnes med aktiv limiter on/off
- Niveaualarm beregnet af vejeteknik(Profis)/spredningsmængdeudbri ngning (Control)
- Ønsket antal opgaver
- 

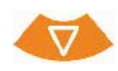

- Mængdetrin Procentuel mængdeændring under arbejdet.
- **Delbredder**

Vælg antal delbredder (2, 4, 6)

• Kontrol af tværfordeling med den mobile prøvestand

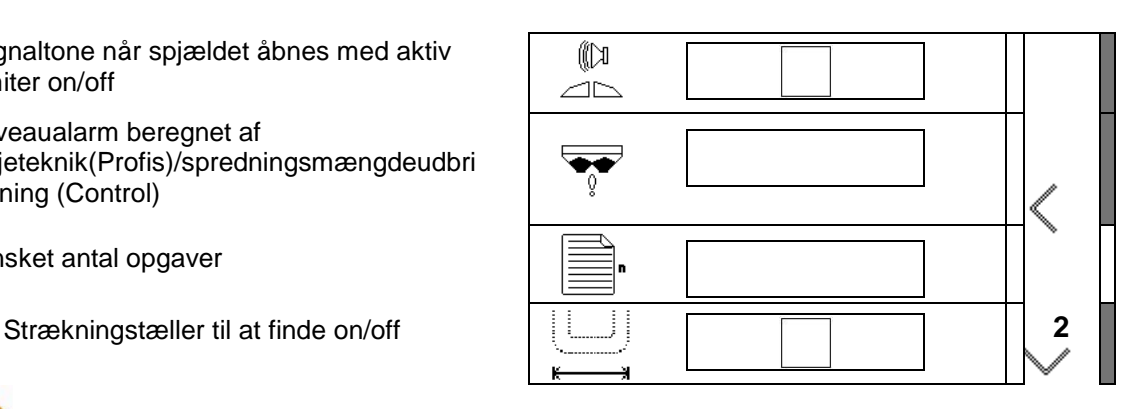

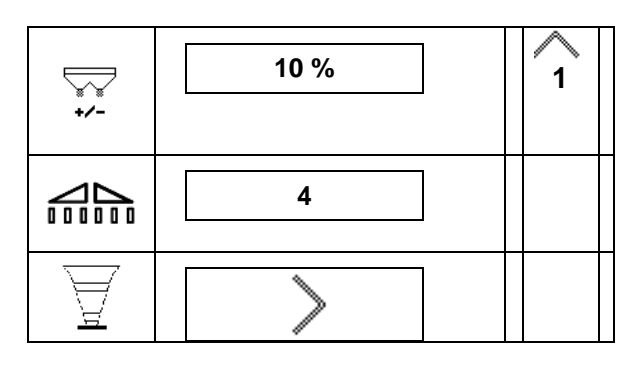

### **Kontrol af tværfordeling med den mobile prøvestand**

Vælg mobil prøvestand.

- 2 målesteder (8 skåle)
- 4 målesteder (16 skåle)
- (1) Målestedernes position vises i meter begyndende fra køresporet.

Eksempel:

4 målesteder/arbejdsbredde: 24 m/

målesteder: 0 m (kørespor), 4 m, 8 m, 12 m

- (2) Målesteder 1, 2 eller 1, 2, 3, 4
- (3) Indtastning af gødningsniveauet for det pågældende målebæger, som vises ved hjælp af målestreger på målebægeret.

Efter indtastning af målebægerniveauerne vises den nødvendige korrektion af

spredeskovlstillingen for den lange og korte spredeskovl.

Positiv værdi: Indstil skovlen til en større værdi på skalaen.

Negativ værdi: Indstil skovlen til en mindre værdi på skalaen.

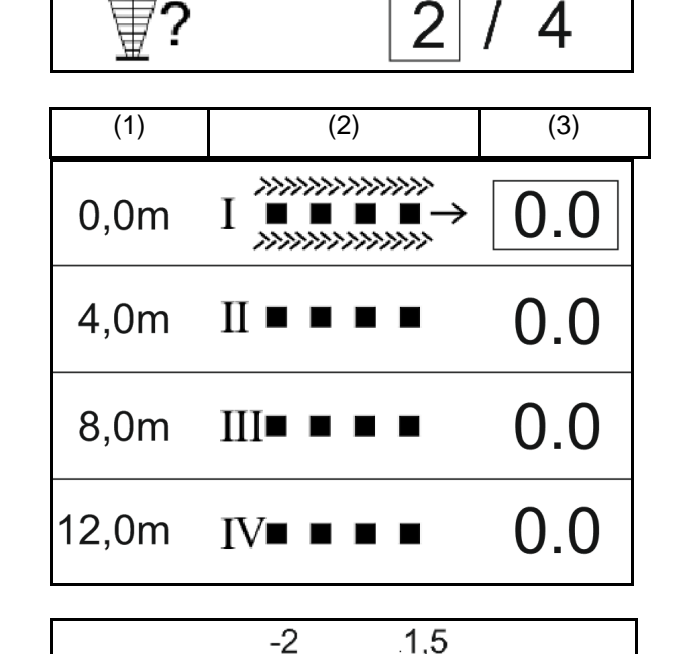

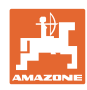

### **4.3.6 Terminal**

- Baudrate for data-transmission
- Kontrast (0-100)
- Lysstyrke (0-100)

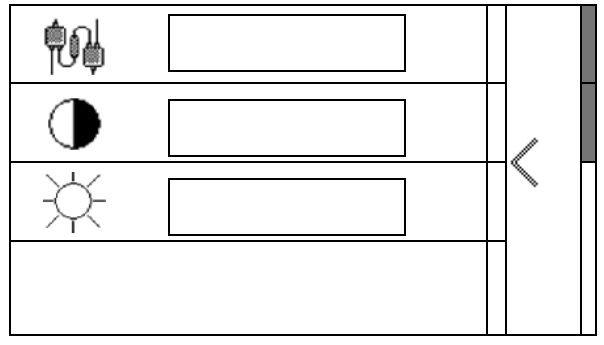

# **5 Driftsdata**

- Driftsdataene kan gemmes under et vilkårligt navn og kaldes frem igen.
- Driftsdataene kan administreres.

### **5.1 Menu Driftsdata**

Følgende driftsdata registreres:

- bearbejdet areal
- arbejdstid
- udbragt mængde

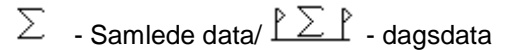

Driftsdataoversigten kan gemmes under et navn og igen indlæses.

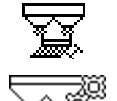

Spredningsmængden kan også ændres her.

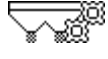

Kalibreringsværdien kan også ændres her.

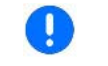

De ændrede værdier overskriver de aktive indstillinger

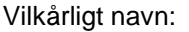

**Vilkårlig note:** 

Spredningsmængde:

Kalibreringsfaktor:

Bearbejdet areal: **0,00 ha 0,00 ha**

 $Arbejdstid:$ 

Udbragt mængde: **0 kg 0 kg**

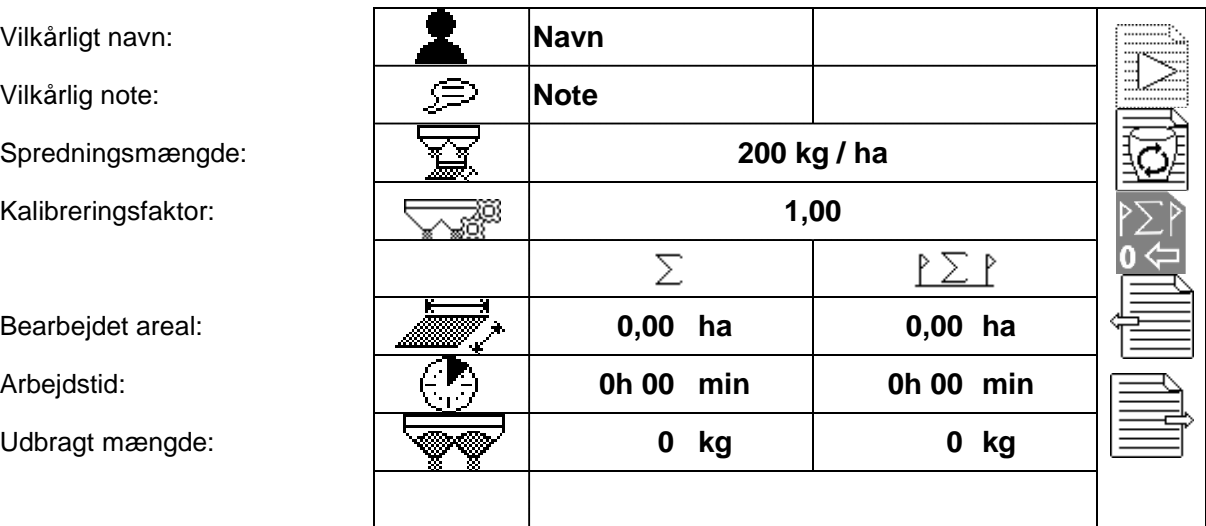

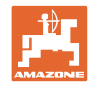

# **5.2 Administrer driftsdata**

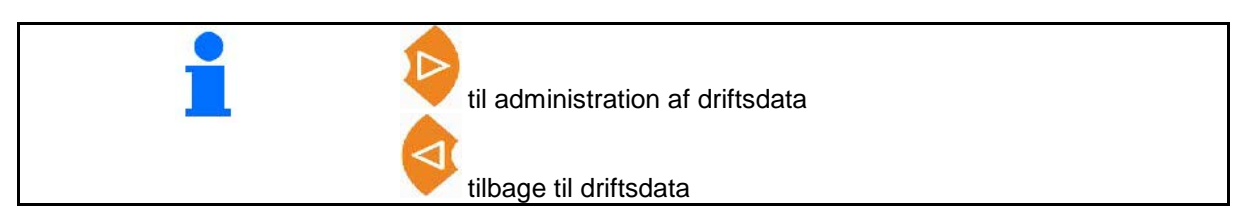

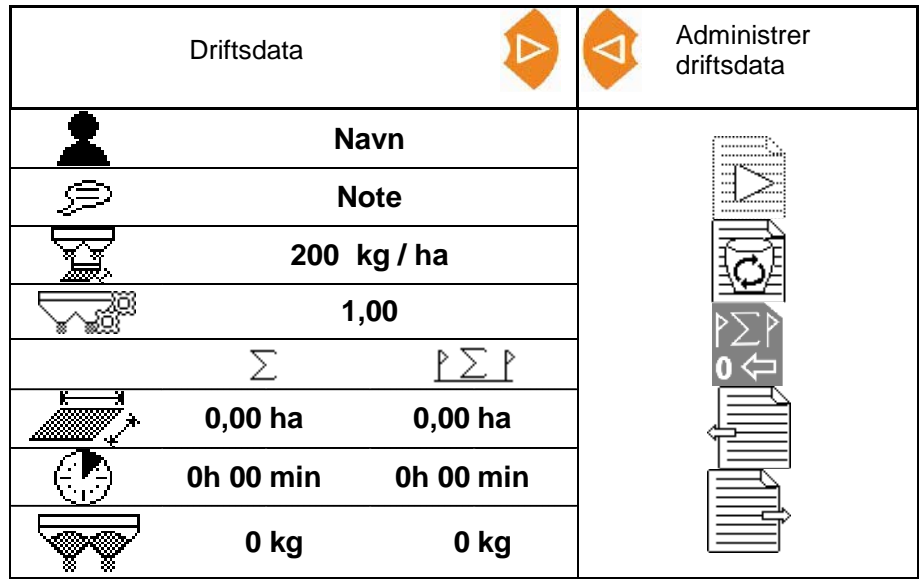

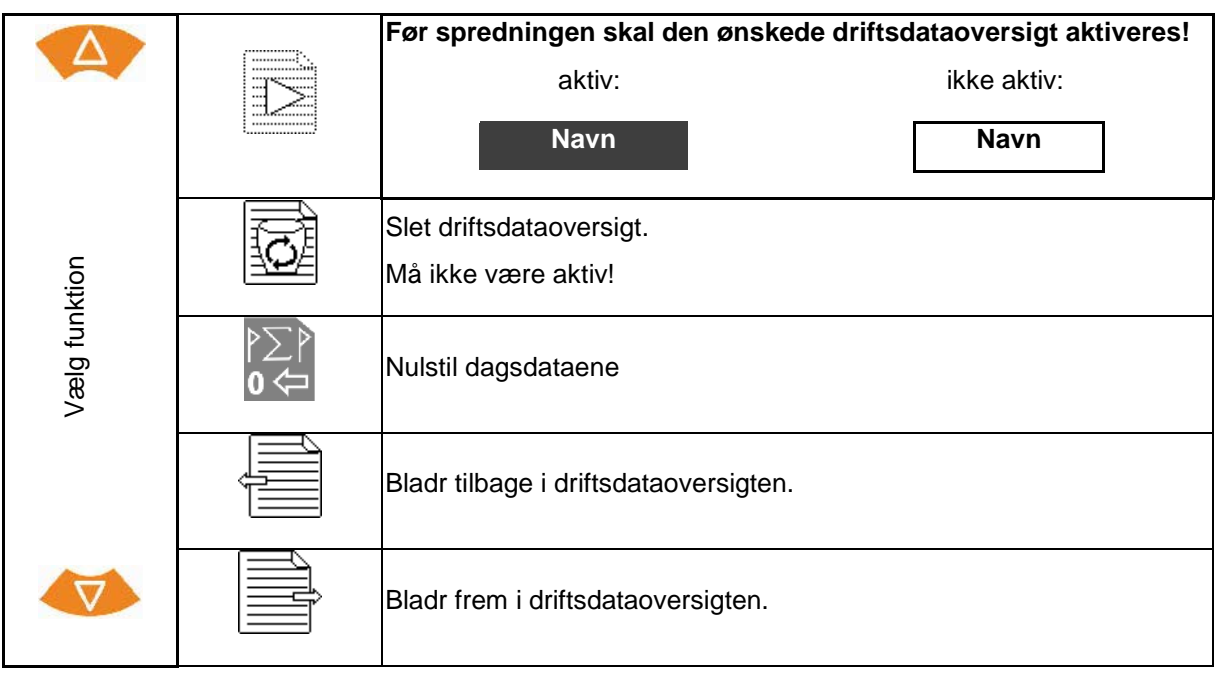

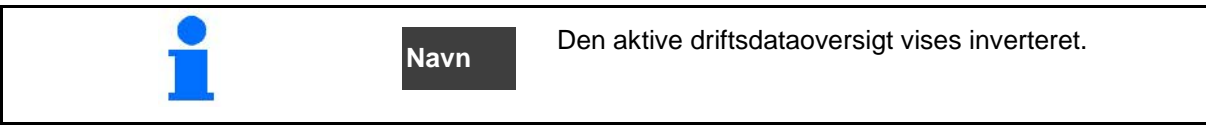

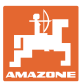

### **5.2.1 ASD-grænseflade (automatiseret markrelateret dokumentation)**

Der kan sendes nominelle værdier for udbringningsmængden fra en sensor via ASDgrænsefladen.

De nominelle værdier overskriver den nominelle værdi i den aktive dokumentation.

For at indstille ASD-grænsefladen skal baudraten for det tilsluttede udstyrs dataoverførselshastighed vælges. Den korrekte baudrate findes i udstyrets betjeningsvejledning.

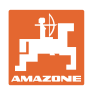

# **6 Vejning og efterfyldning af gødning**

- **Side 1:**
- Visning af
- Indtast efterfyldt gødningsmængde i kg, se nedenfor
- Sæt beholderindholdet til 0 kg
- Vælg kalibreringstypen: Offline/online Se side 28

**Side 2:** 

Offline-kalibrering

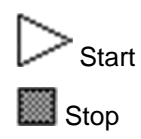

Se side 29

### **6.1 Efterfyldning af beholder**

- Visning af efterfyldt mængde i kg
- Visning af samlet mængde i kg
- Visning af det areal, som kan bearbejdes med den aktuelle spredningsmængde.

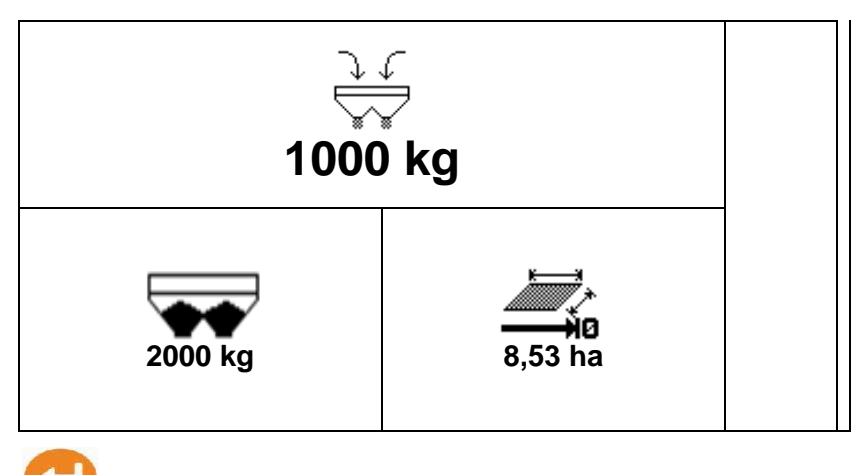

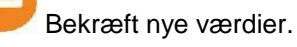

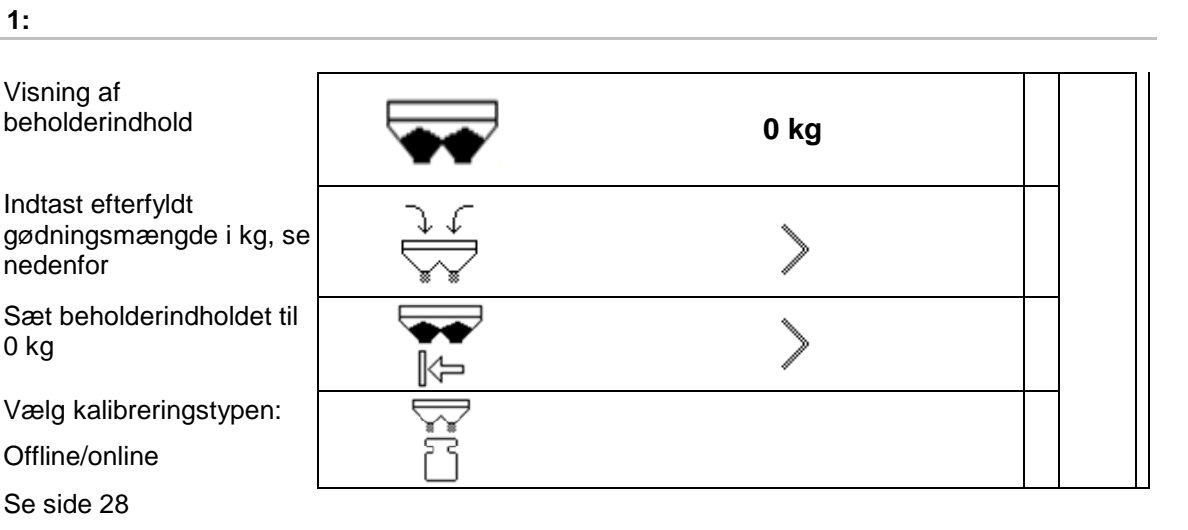

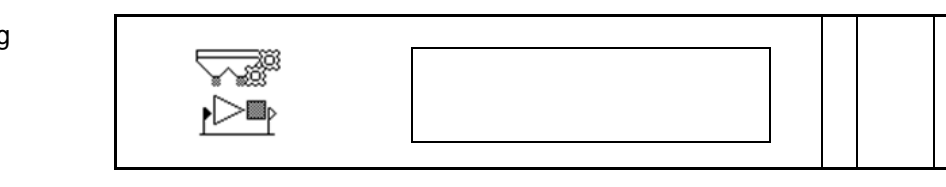

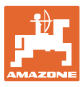

# **7 Find impulser pr. 100 m**

AMASPREAD+ skal bruge kalibreringsværdien "Impulser pr. 100 m" til udregningen.

- af den faktiske kørehastighed [km/t].
- af det bearbejdede areal.

Find kalibreringsværdien "Impulser pr. 100 m" via en kalibreringskørsel, hvis kalibreringsværdien ikke kendes.

Kalibreringsværdien "Impulser pr. 100 m" kan indtastes manuelt i AMASPREAD+, hvis kalibreringsværdien kendes nøjagtigt.

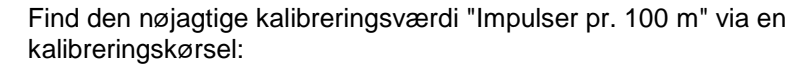

- før første ibrugtagning.
- når der anvendes en anden traktor eller når traktorens dækstørrelse er blevet ændret.
- når der opstår forskelle mellem den beregnede og den faktiske kørehastighed/tilbagelagte strækning.
- når der opstår forskelle mellem det beregnede og det faktisk bearbejdede areal.
- ved forskelle i jordforholdene.

Du skal finde kalibreringsværdien "impulser pr. 100 m" under de gældende anvendelsesbetingelser. Anvendes den tilsluttede firehjulsdrevne traktor, skal denne også aktiveres under fastlæggelsen af kalibreringsværdien.

### **Beregn impulser pr. 100 m:**

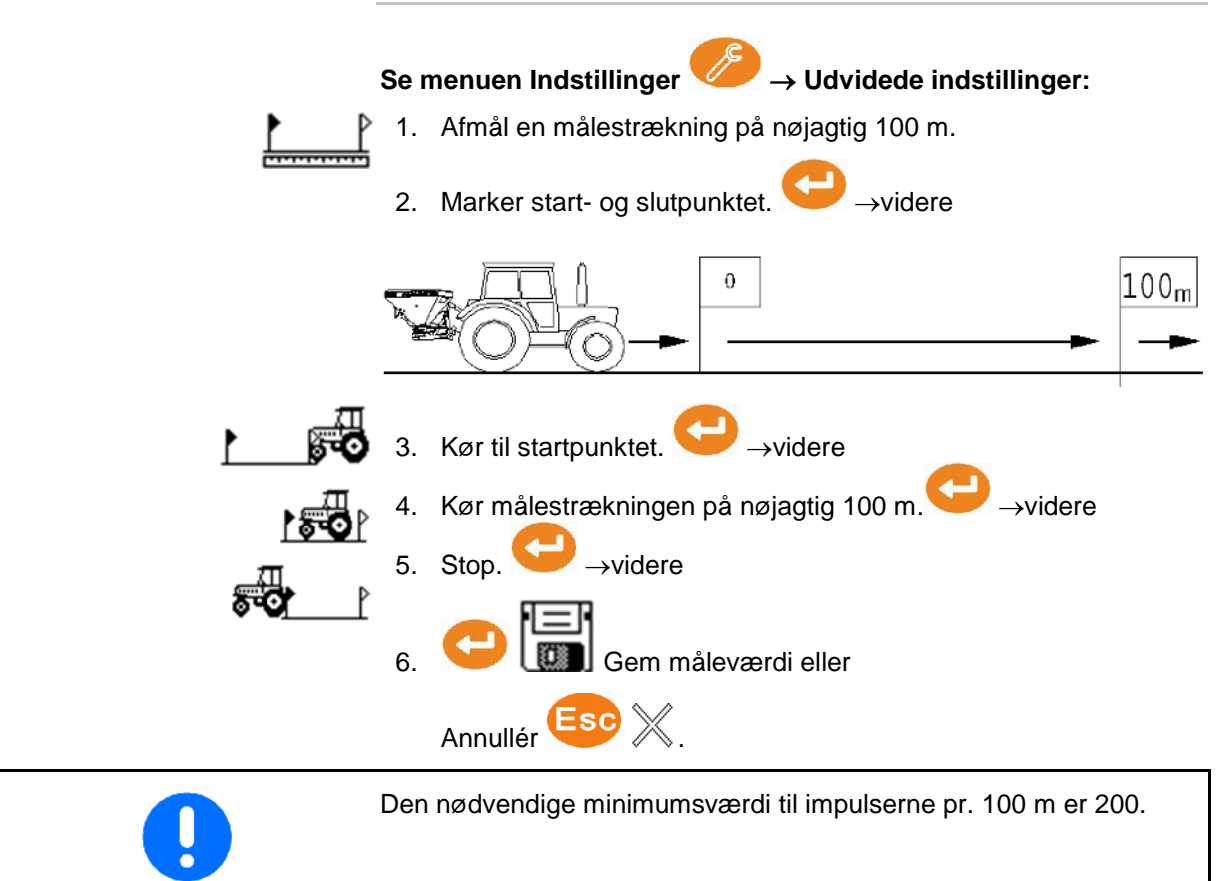

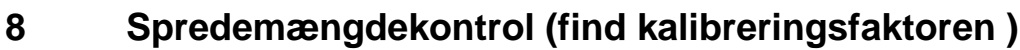

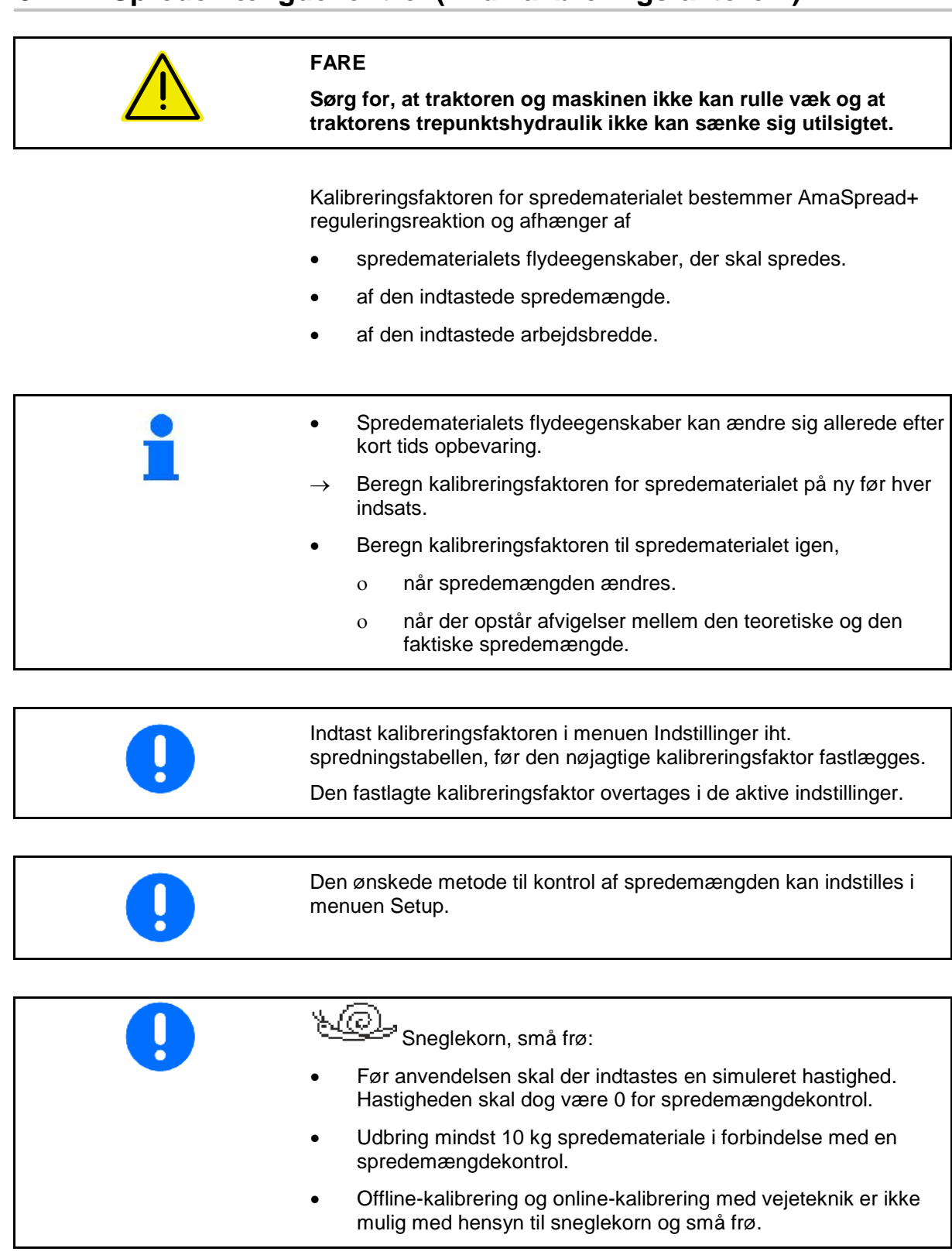

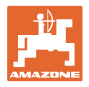

### **Spredemængdekontrol under stilstand:**

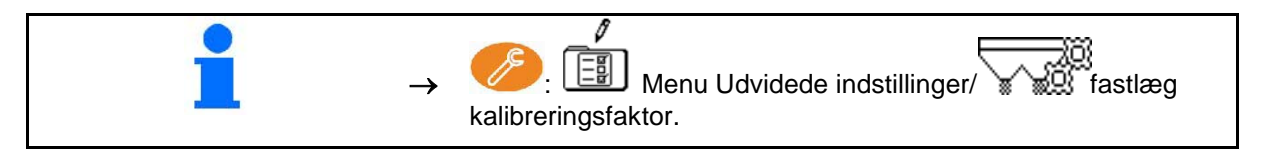

### **Spredemængdekontrol under kørslen (online/offline):**

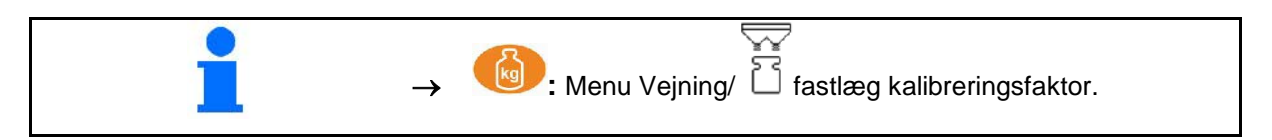

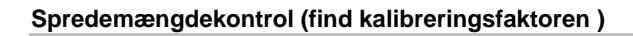

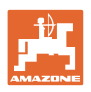

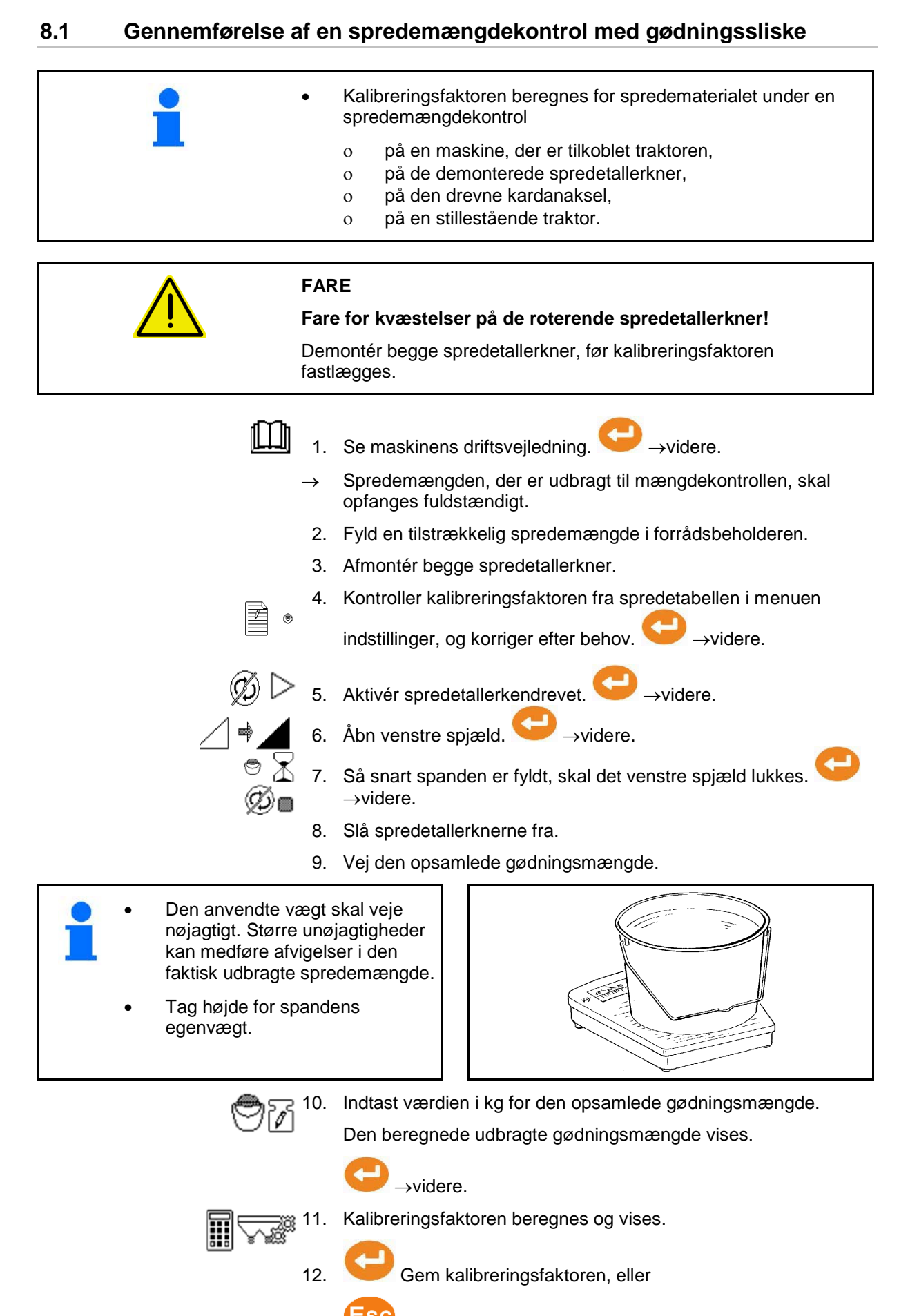

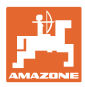

### **8.2 Udførelse af en spredemængdekontrol med kalibreringsanordningen i siden**

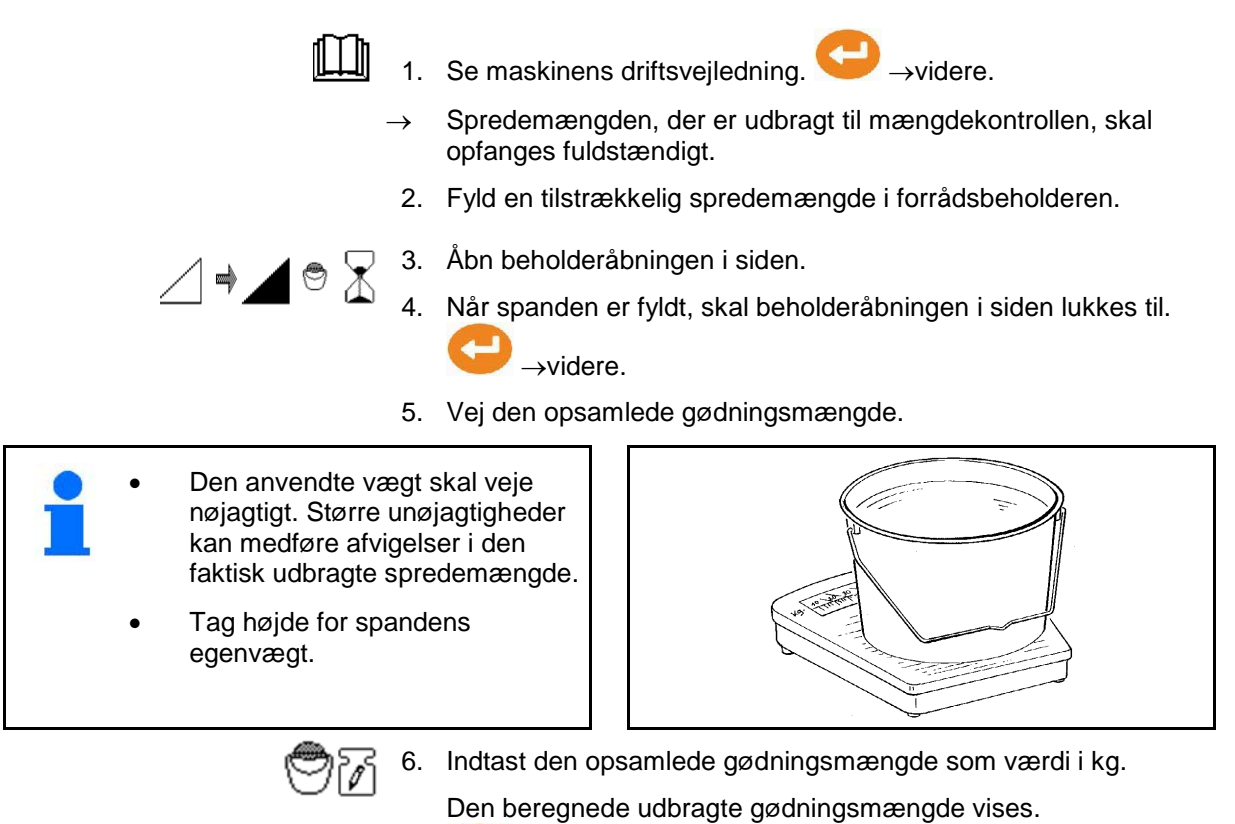

→videre.

7. Kalibreringsfaktoren beregnes og vises.

Annuler kalibreringsfaktoren.

8. Gem kalibreringsfaktoren, eller

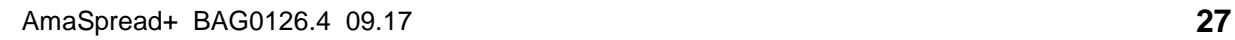

F

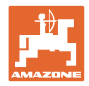

### **8.3 Online-kalibrering**

Kalibreringsværdien beregnes kontinuerligt ved hjælp af onlinevejning og den teoretisk udbragte mængde. Den nødvendige spjældposition tilpasses online.

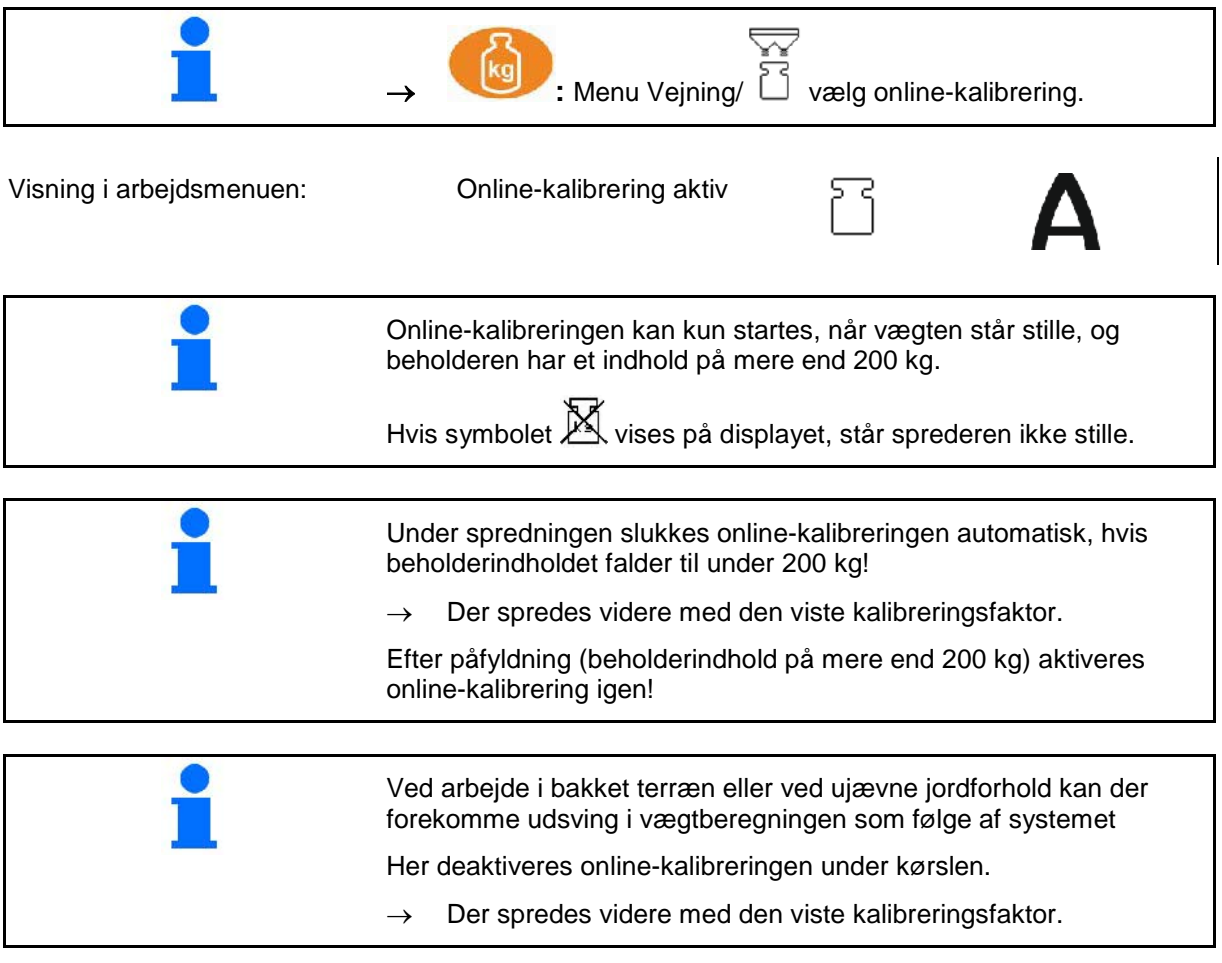

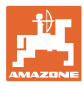

### **8.4 Offline-kalibrering**

Offline-kalibreringen udføres, så snart spredningen påbegyndes. I den forbindelse skal der mindst udbringes 200 kg gødning.

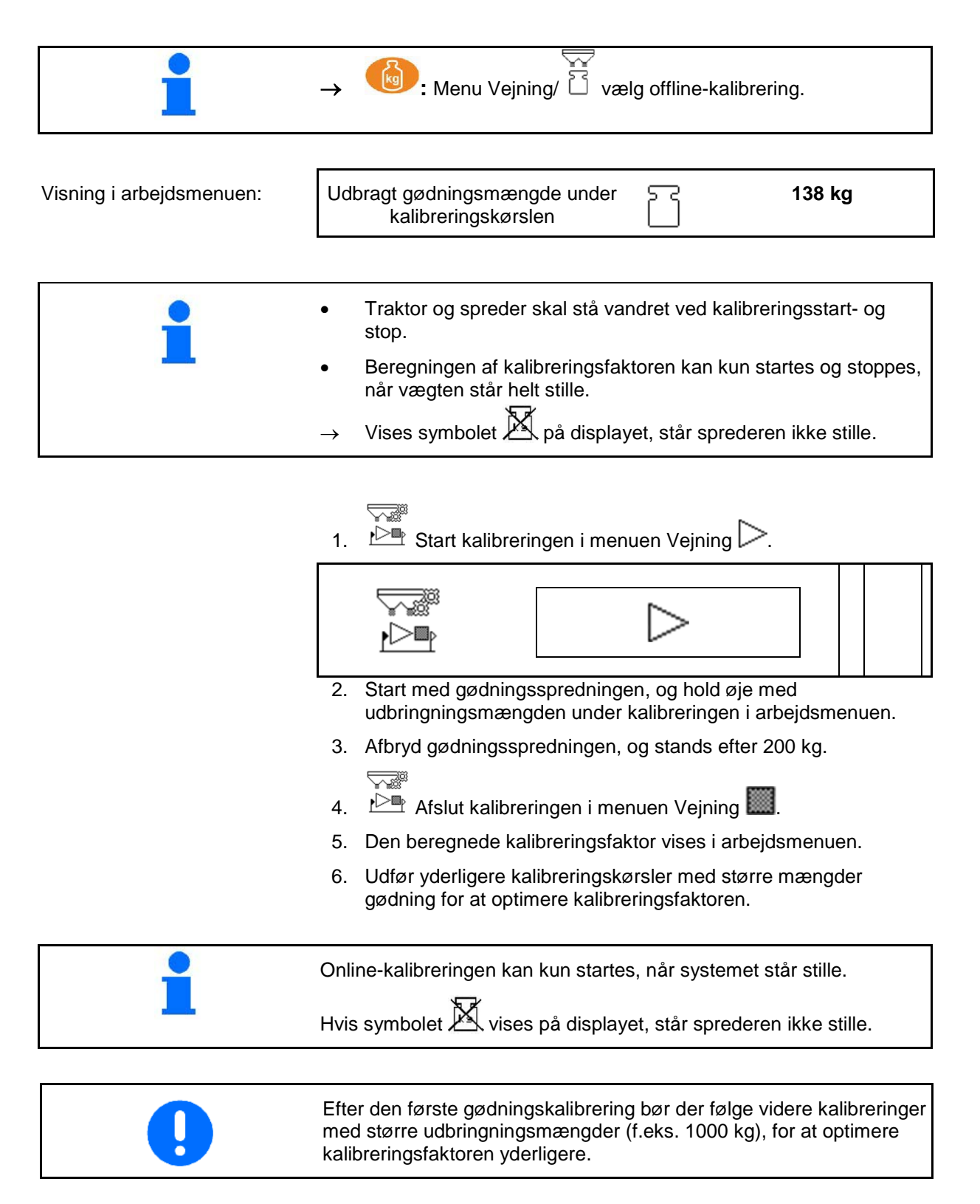

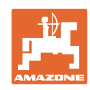

### **Anvendelse**

# **9 Anvendelse**

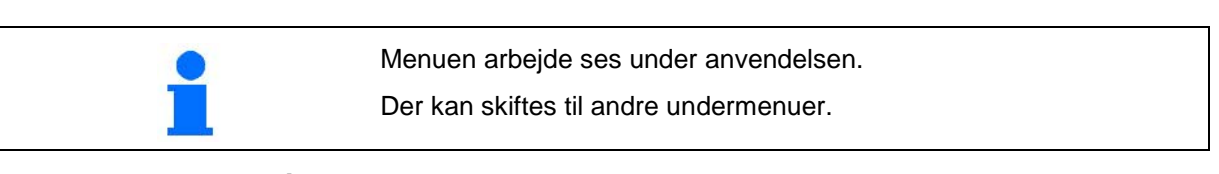

### **9.1 Menu arbejde**

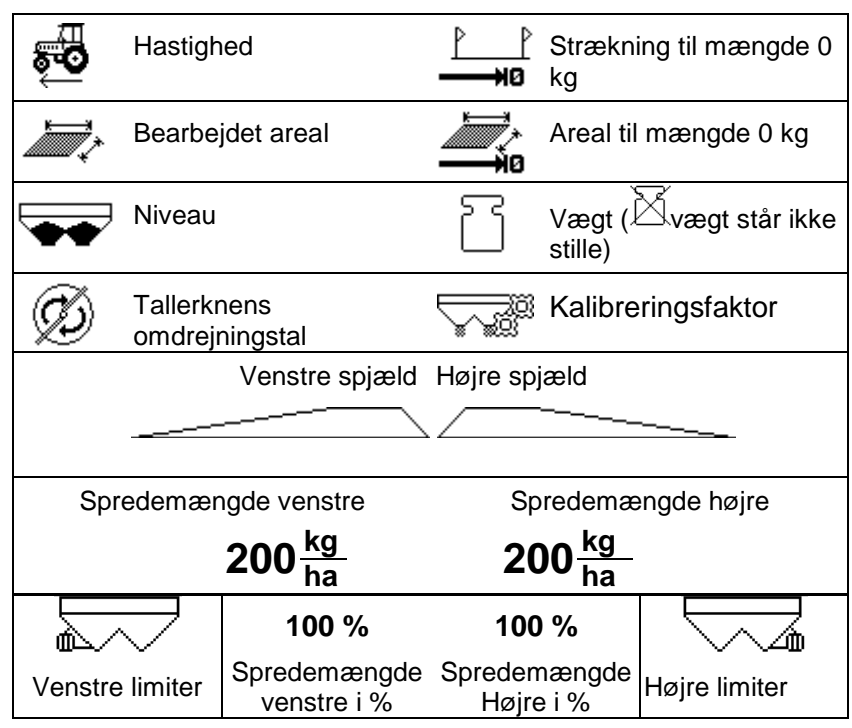

### **Specialvisningen for sneglekorn vises, når der er valgt sneglekorn/små frø som spredemateriale.**

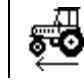

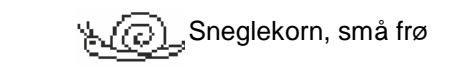

### **Specialvisningen for strækningstælleren vises, når strækningstælleren er valgt.**

Strækningstælleren fungerer som hjælp til at finde kørespor.

Strækningstælleren begynder med afstandsmålingen, så snart spjældene lukkes.

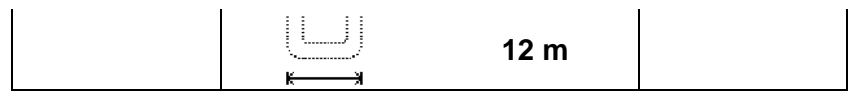

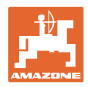

### **Vægt**

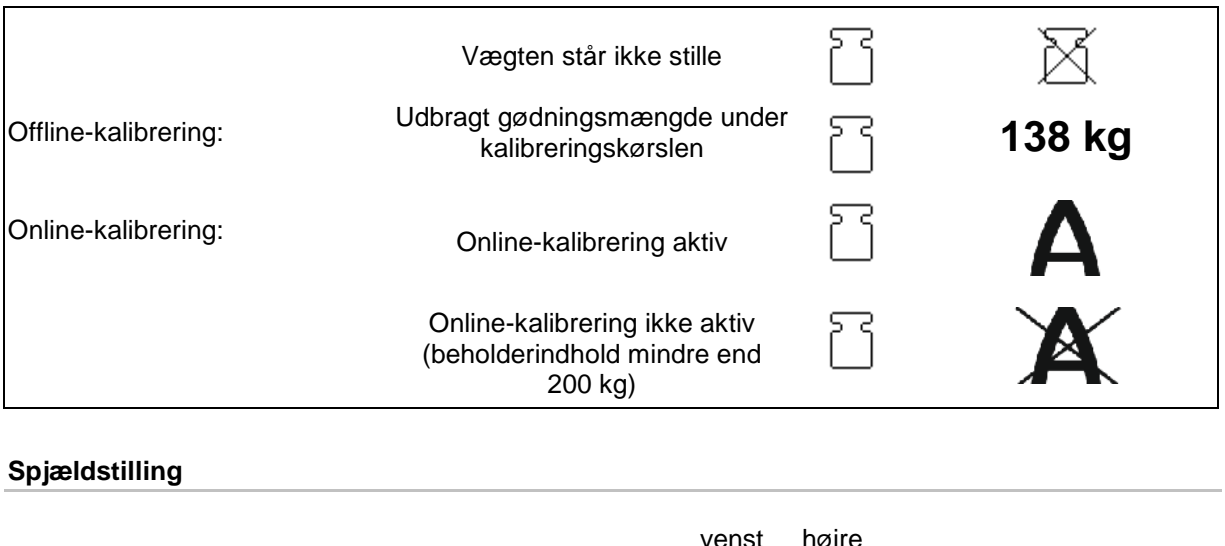

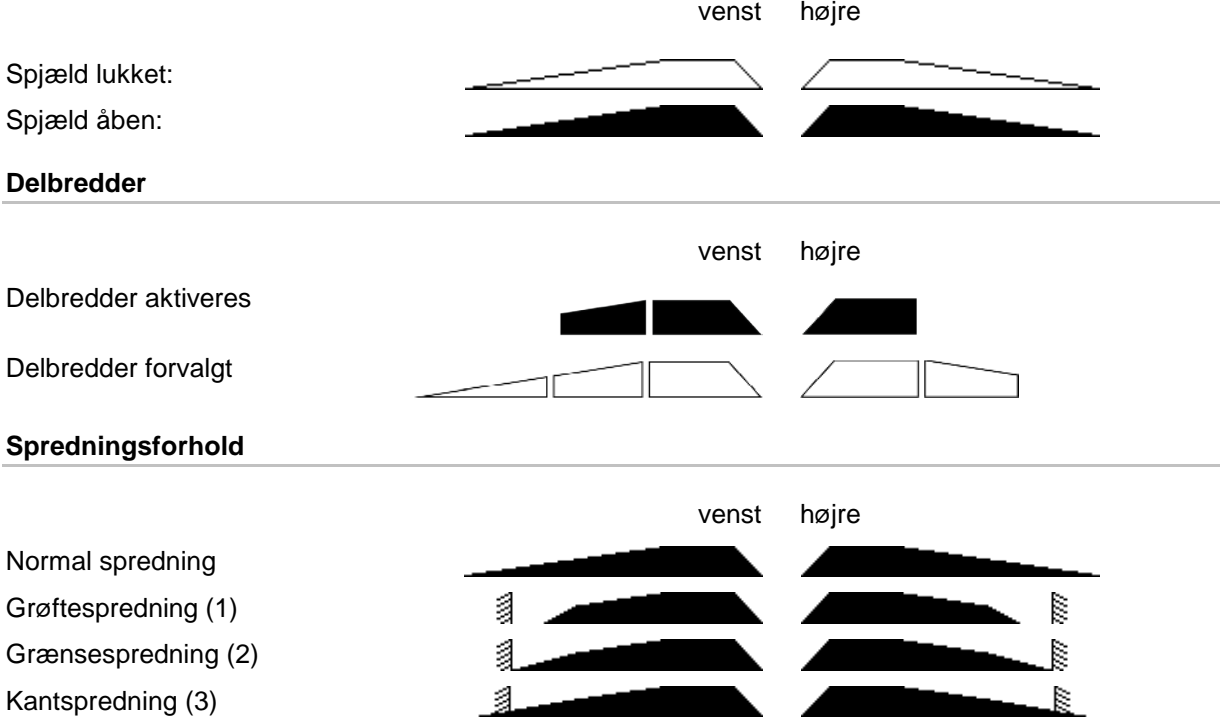

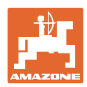

# **9.2 Knapper i arbejdsmenuen**

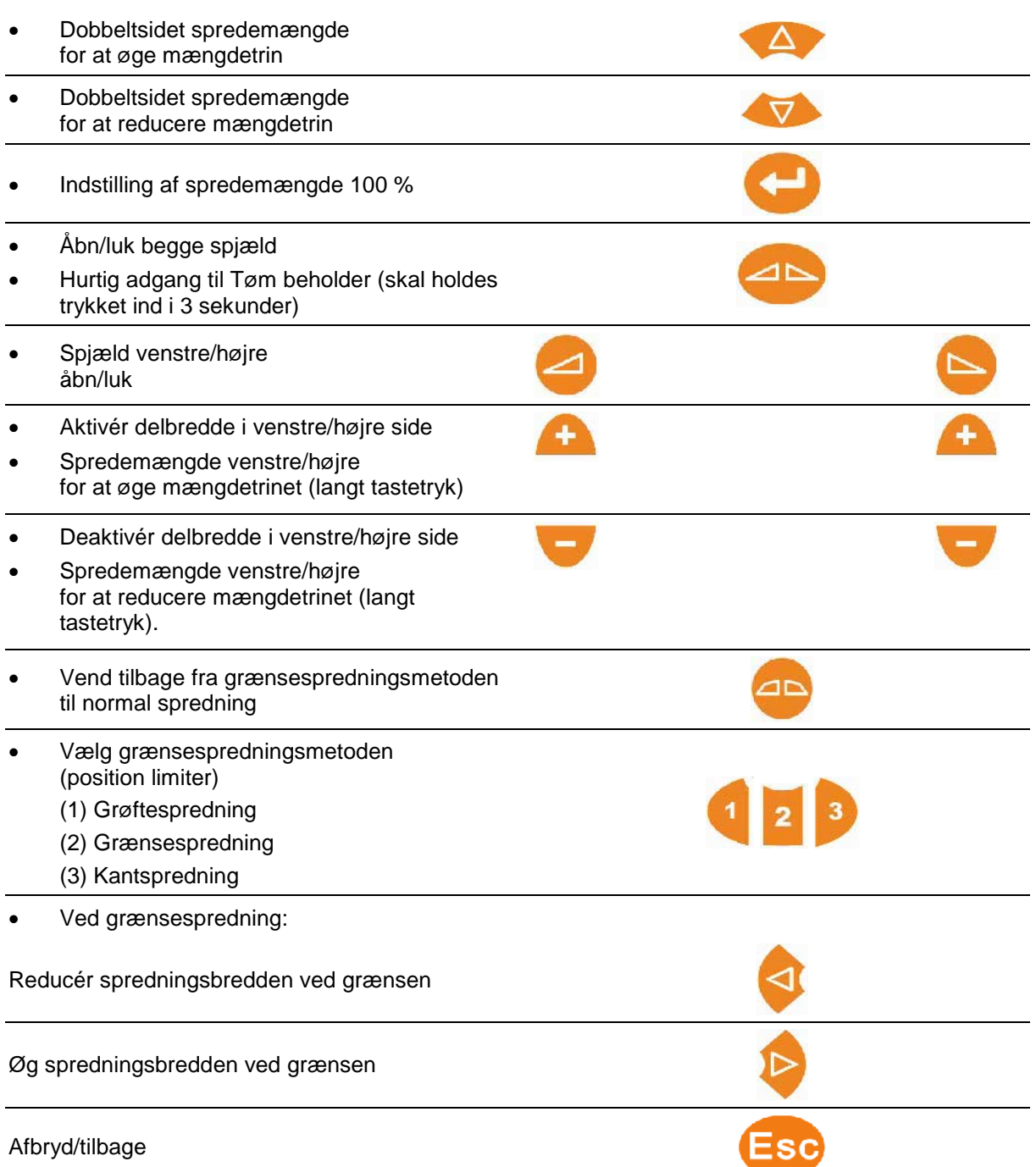

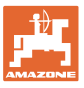

### **9.3 Fremgangsmåde ved indsats**

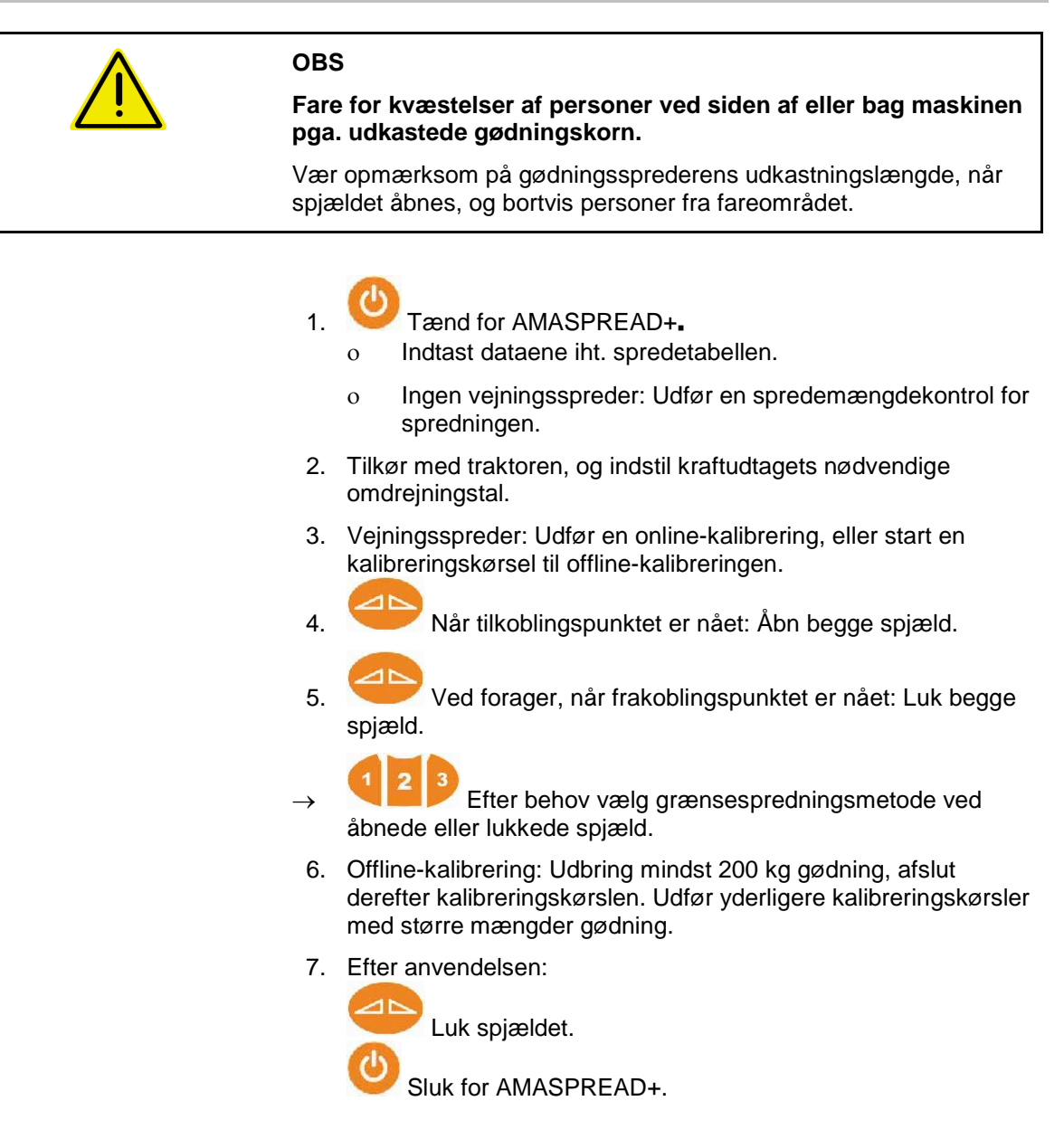

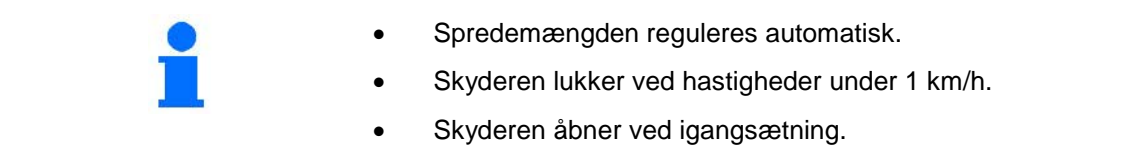

### **Anvendelse**

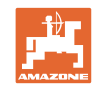

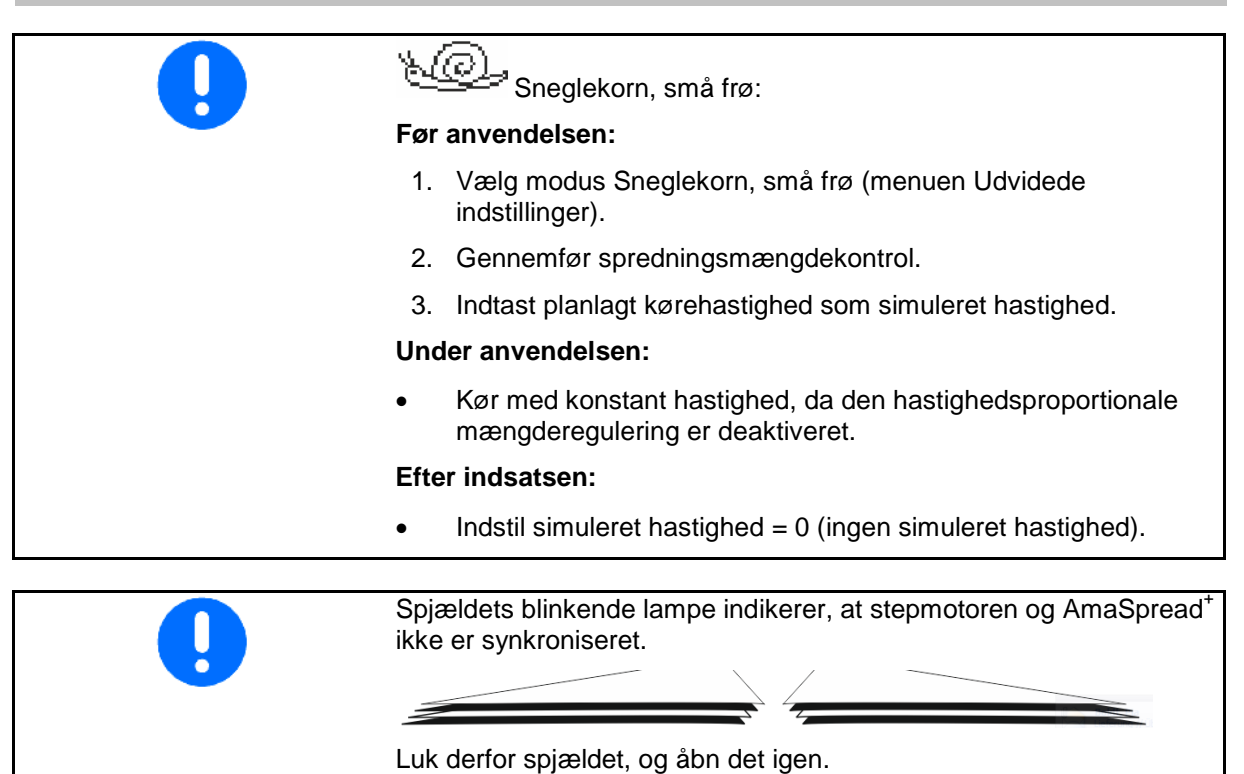

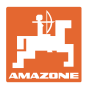

# **Aktivér delbredder** Aktivering af delbredder fra højre eller fra venstre: Aktivér eller deaktivér delbredde. Delbredderne vises på arbejdsdisplayet Med flere tastetryk deaktiveres flere delbredder. • Delbredder kan aktiveres/deaktiveres under spredningen. • Delbredder kan forvælges før spredningen

Visning:

- 2 delbredder deaktiveret fra venstre
- 4 delbredder deaktiveret fra højre
- 1 delbredde forvalgt i højre side

Eksempel:

Indkøring i en kile på højre side

- (1) Alle delbredder ind.
- (2) Begynd med deaktivering af delbredder fra højre i kilen.
- (3) Alle delbredder deaktiveret, alle delbredder forvalgt.
- (4) Deaktivér forvalgt delbredde fra venstre til kun en delbredde forvalgt i højre side.
- (5) Åbn spjældet ved indkørslen på marken.
- (6) Aktivér flere delbredder fra venstre.

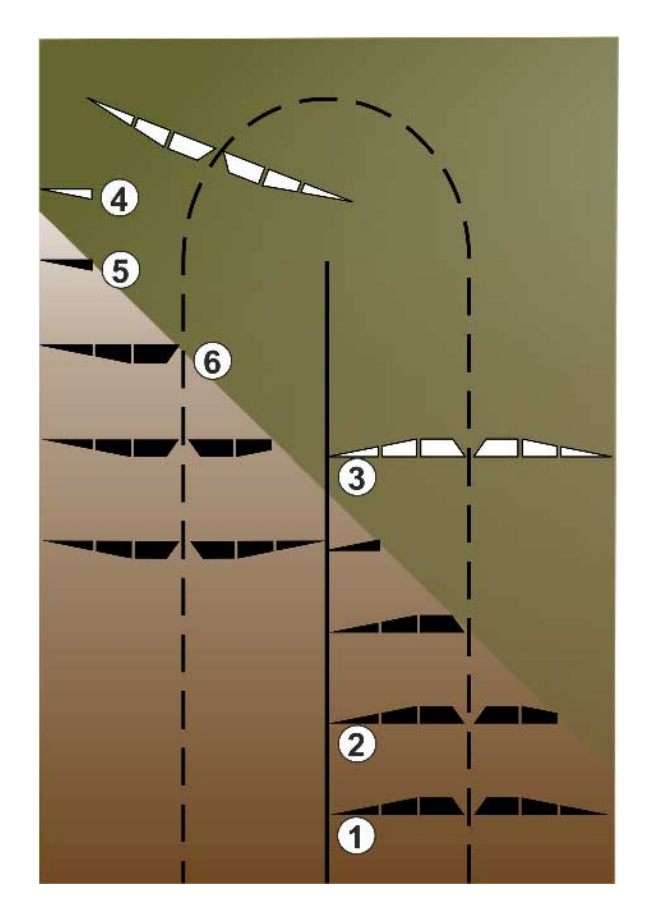

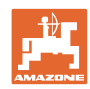

### **Ændring af spredemængde under spredningen**

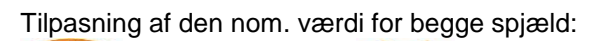

Forøg eller reducer den nom. værdi.

Ensidig tilpasning af den nom. værdi på venstre eller højre spjæld:

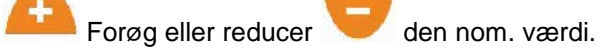

→ Den ændrede, nominelle værdi vises på arbejdsdisplayet.

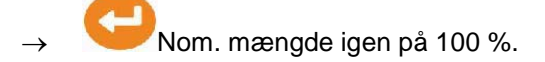

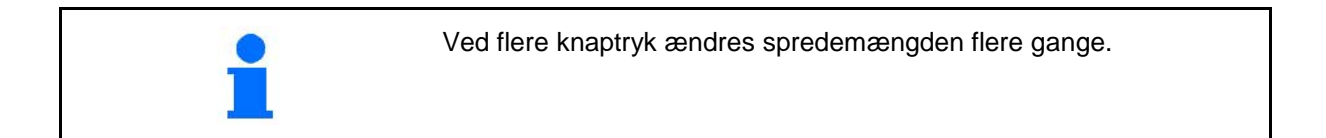

### **9.4 Tøm beholder**

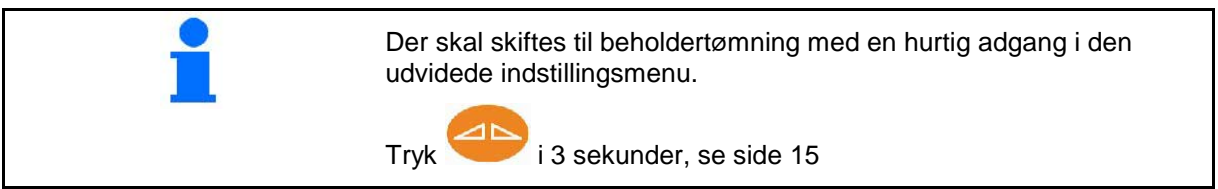

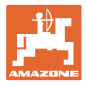

### **10 Menuen Setup**

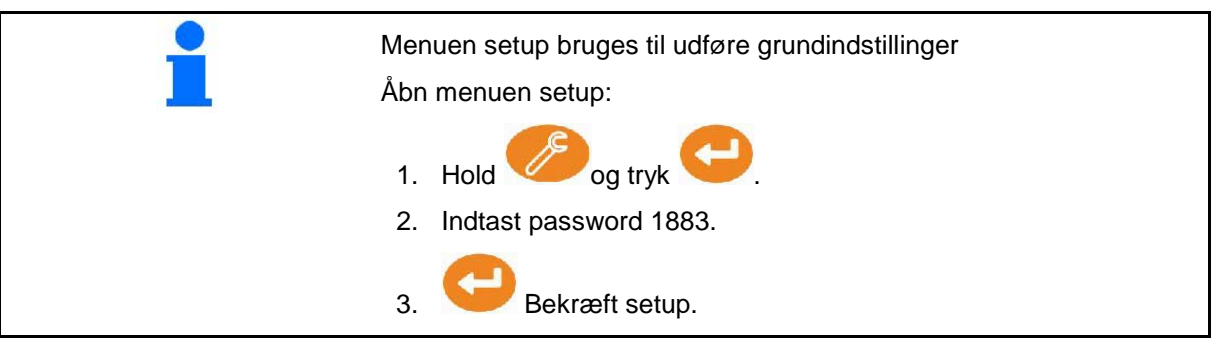

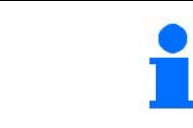

I Setup kan maskinens grundindstillinger ændres. Indstillingfejl kan medføre maskinsvigt.

**Side 1:**

- Konfigurering af vægt (se side 38)
- Konfigurér spjæld (se side 40)
- Konfigurer limiter, limiter elektrisk/ingen

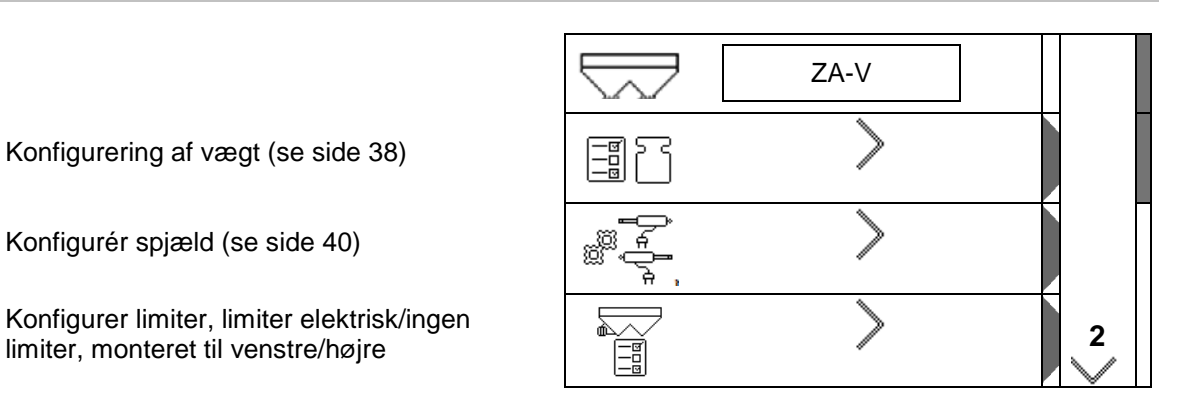

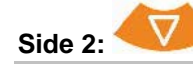

- 
- Spredemængdekontrol via
	- ο Gødningssliske på spjældet til venstre
	- ο Kalibreringsanordning i siden (hul)
- Menu fabriksindstillinger

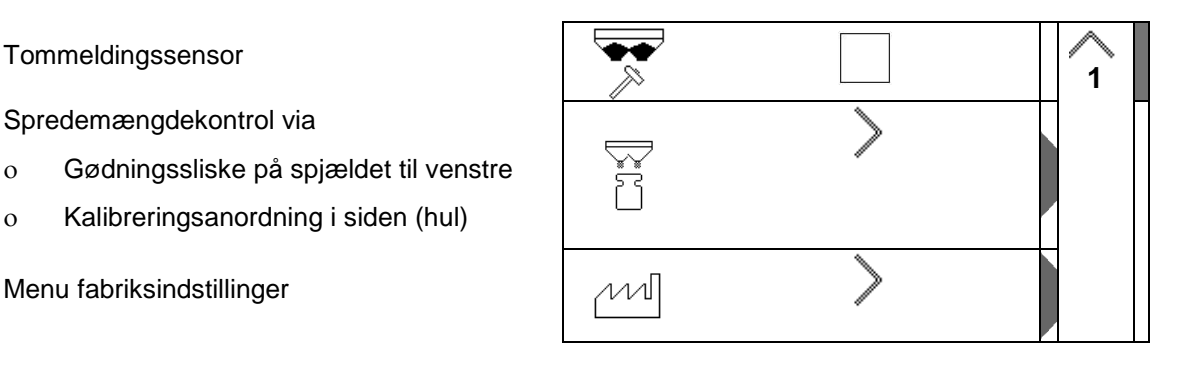

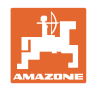

### **10.1 Konfigurering af vægt**

- Vægt on/off
- Kalibrer vægt
- Juster vægt
- **vægt parameter 1** 1 2

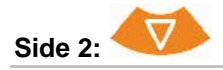

• Vægt parameter 2.

### **Kalibrering af vægt**

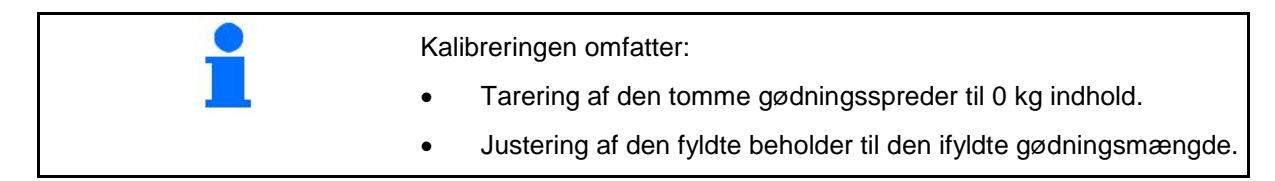

ř

⇗ ,,,,,,,

1. Gødningssprederen skal være helt tømt (se menu Maskindata).

Gødningsspreder er ikke tømt:

- $\rightarrow$  Afbryd konfiguration.
- → Tøm gødningssprederen, se Udvidede indstillinger.

Gødningsspreder er tømt:

2. Stil traktoren med den påmonterede gødningsspreder på en vandret flade, og vent til den står helt stille.

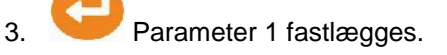

- 4. Fyld mindst 500 kg gødning i beholderen.
- 5. Stil traktoren med monteret spreder på en vandret flade, og afvent absolut stilstand.
- 6. Bekræft .
- 7. Indtast den netop påfyldte gødningsmængde nøjagtigt i kg.

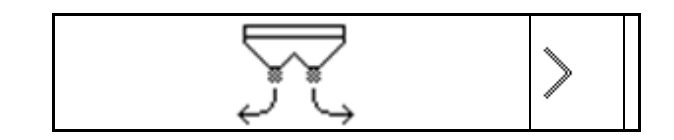

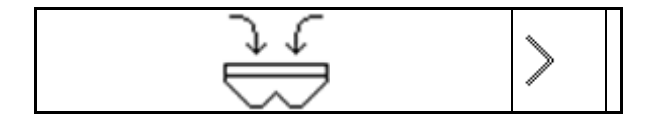

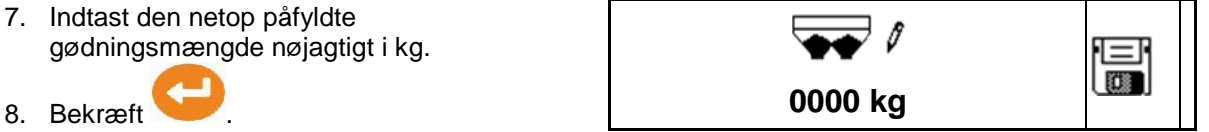

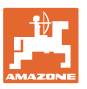

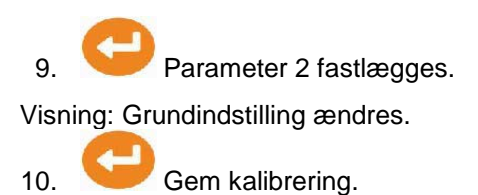

### **Justering af vægt**

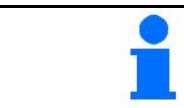

Svarer den påfyldte og den viste gødningsmængde ikke til hinanden, skal vægten justeres.

- 1. Fyld mindst 500 kg gødning i beholderen.
- 2. Stil traktoren med monteret spreder på en vandret flade, og afvent absolut stilstand.
- 3. Bekræft .
- 4. Indtast den netop påfyldte gødningsmængde nøjagtigt i kg.

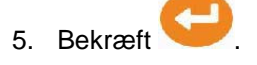

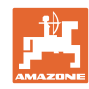

### **10.2 Kalibrering af spjæld**

- Kalibrer venstre spjæld
- Kalibrer højre spjæld

### **Spjæld kalibreringsmenu**

- Kalibrer spjæld
- Spænding i V til spjældets kalibrering
	- Værdierne kan indtastes manuelt efter en opdatering af softwaren.

### **Udførelse af kalibreringen til venstre/højre**

Værdierne kan indtastes manuelt efter en opdatering af softwaren.

Spjældene i venstre og højre side kan kalibreres efter hinanden.

- 1. Hægt motoren ud.
- 2. Bring spældet i kalibreringsposition.
- 3. Lås kalibreringspositionen med bolten.

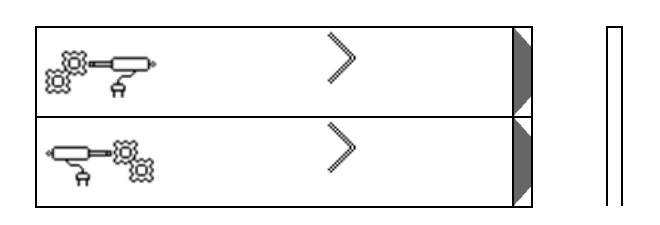

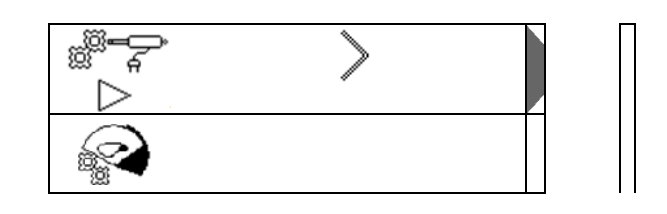

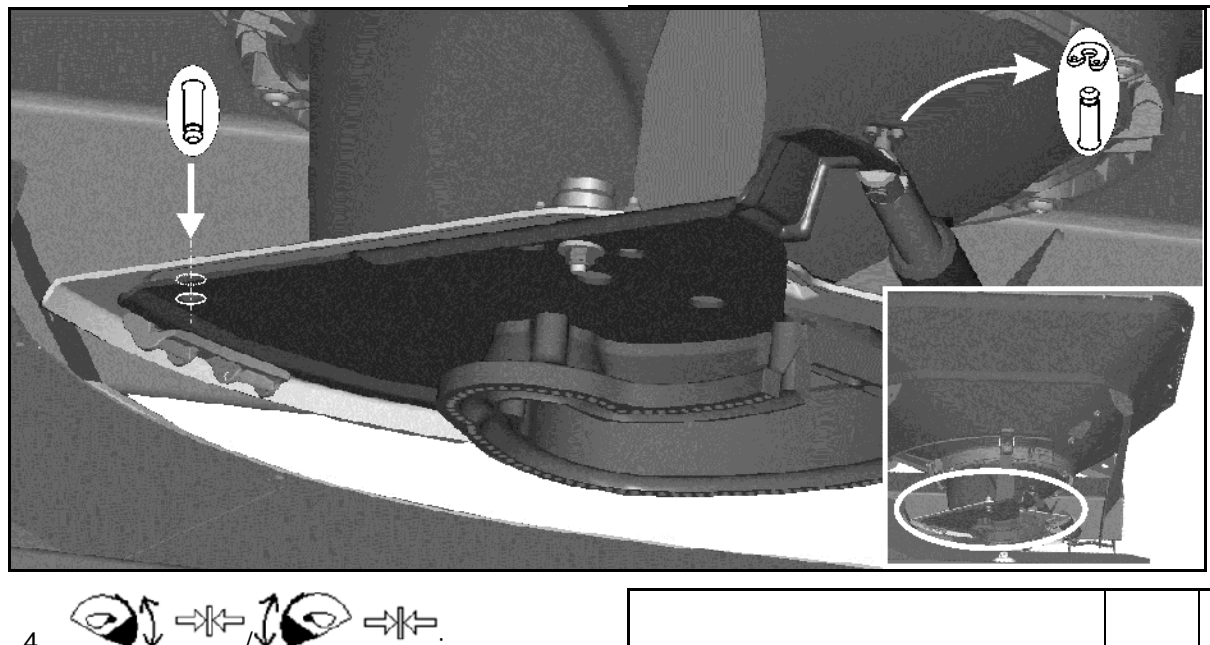

- $\begin{picture}(180,10) \put(0,0){\line(1,0){155}} \put(10,0){\line(1,0){155}} \put(10,0){\line(1,0){155}} \put(10,0){\line(1,0){155}} \put(10,0){\line(1,0){155}} \put(10,0){\line(1,0){155}} \put(10,0){\line(1,0){155}} \put(10,0){\line(1,0){155}} \put(10,0){\line(1,0){155}} \put(10,0){\line(1,0){155}} \put(10,0){\line(1,0){155}}$ Udfør og gem kalibreringen.
- 5. Montér motoren på spjældet igen, inden menuen forlades.

⇒∦⊱ **0, 00 V**

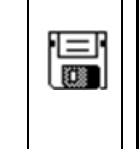

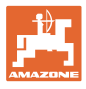

### **10.3 Menu fabriksindstillinger**

• Nulstil apparatet til produktionsstanden

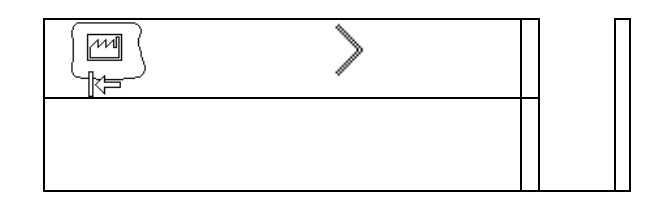

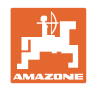

# **11 Fejl**

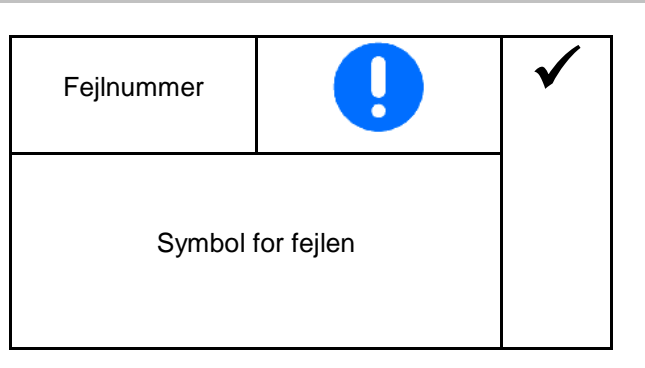

### **11.1 Alarmer**

Alarmen ses, når en fejl kan medføre sundhedsrisici for operatøren.

Akustisk signal: 3 lydsignaler i en varighed på 3 sekunder.

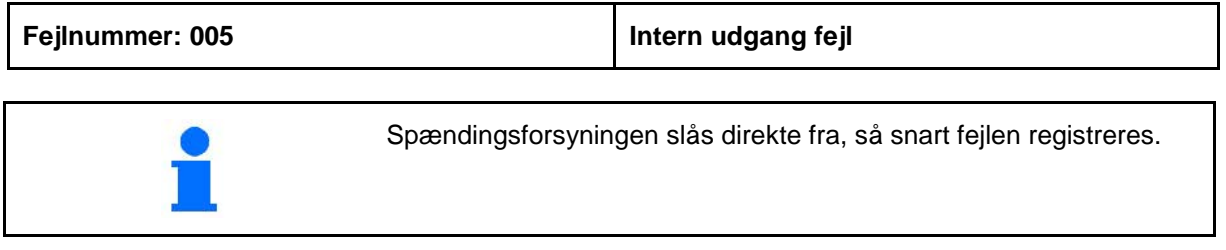

### **11.2 Advarsler**

En advarsel ses, når maskinen ikke arbejder korrekt pga. en fejl, eller når en fejl kan medføre fare for maskinen.

Akustisk signal: 1 signaltone i en varighed på 3 sekunder.

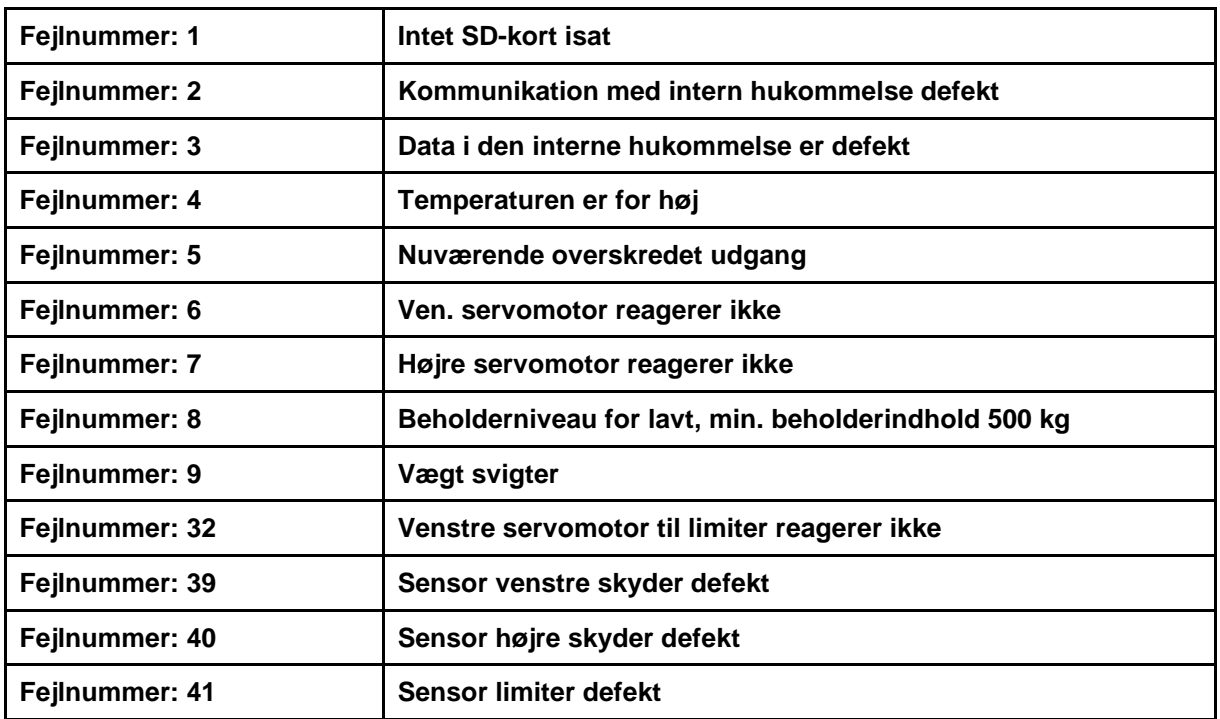

### **Fejl**

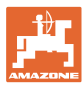

### **11.3 Anvisninger**

Der vises en anvisning, hvis operatøren skal reagere på en fejl. Akustisk signal: 3 toner i en tid på 1 sekund.

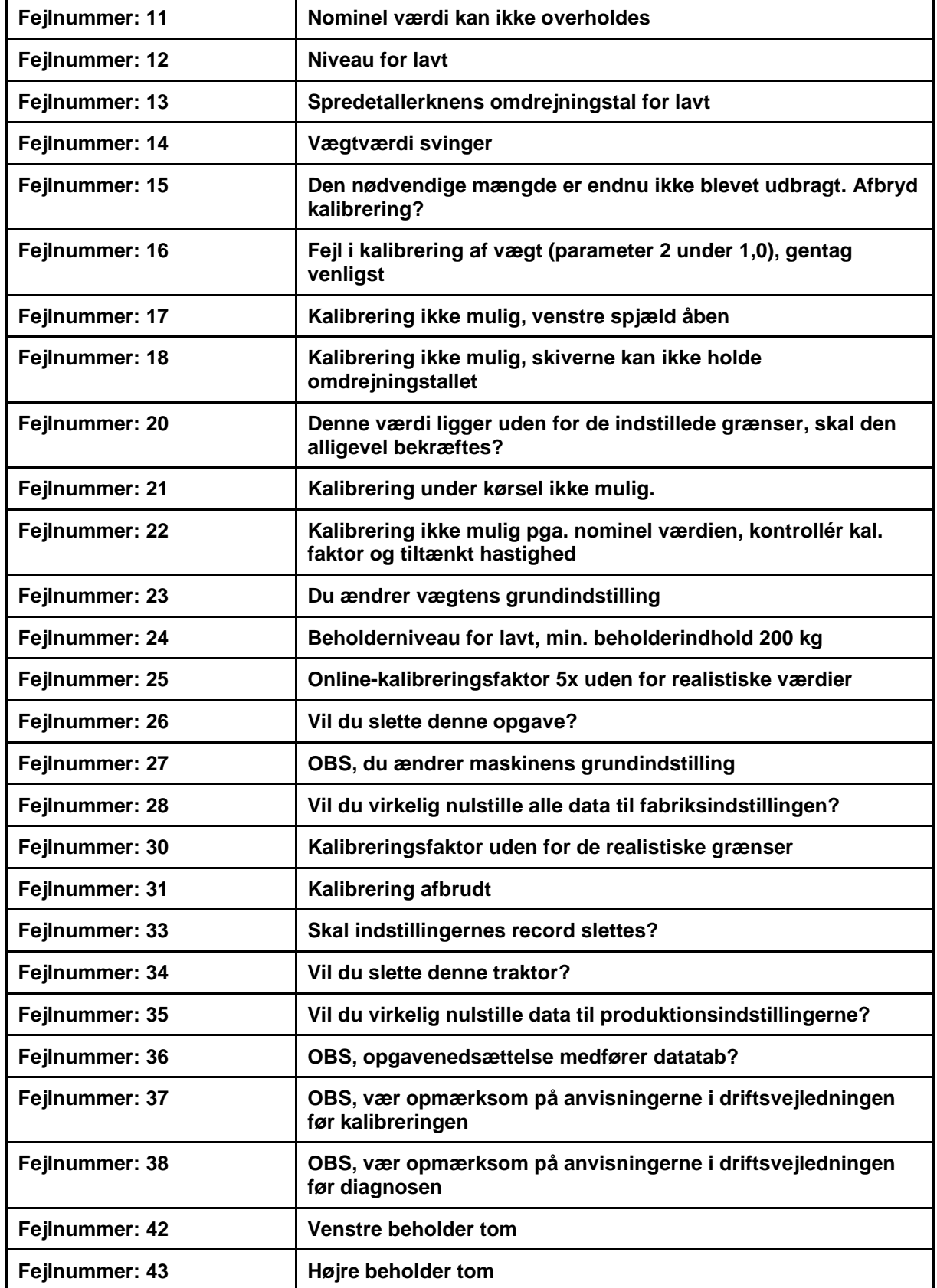

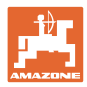

# **12 Montering**

- (1) Tilslutning af maskinen
- (2) Tilslutning til 12 V
- (3) Tilslutning af signalkabel eller sensor X
- (4) Tilslutning af pc til markkortfil

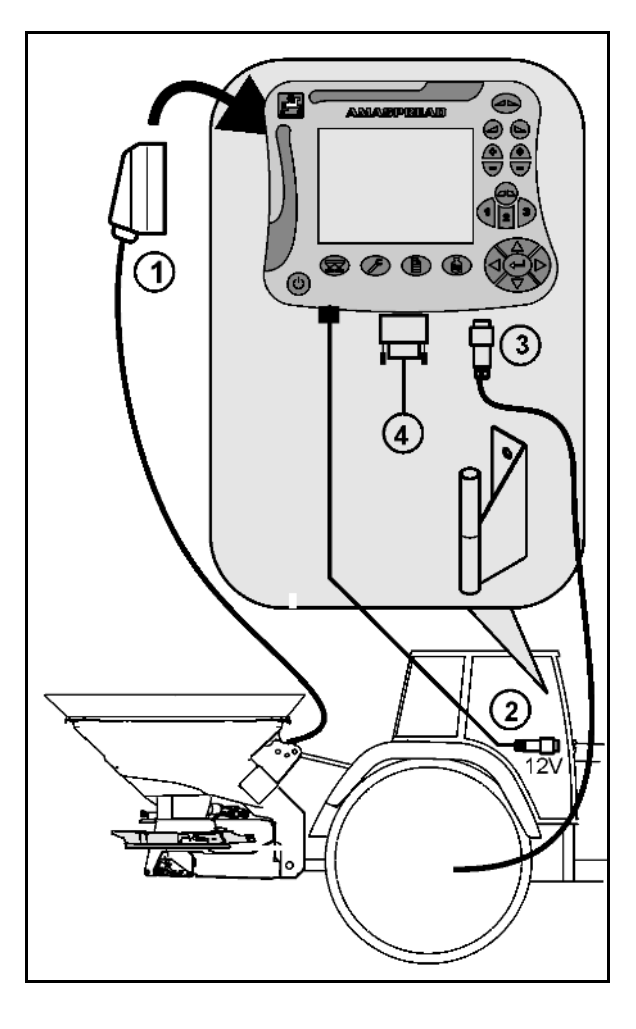

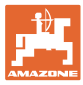

# **13 Rengøring, vedligeholdelse og reparation**

### **13.1 Rengøring**

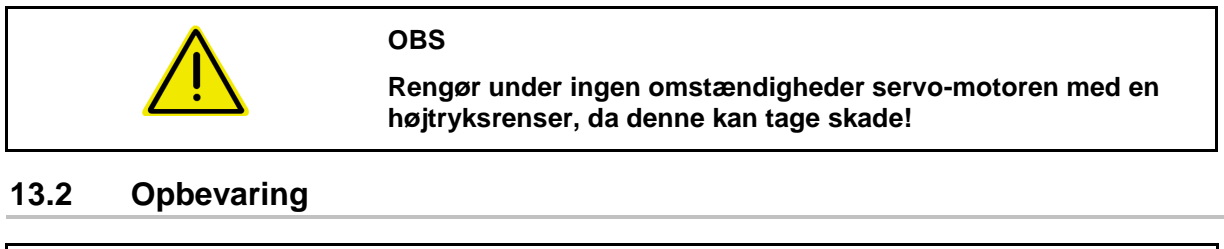

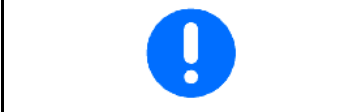

Opbevar computeren i tørre omgivelser, når du tager den ud af traktorens førerhus.

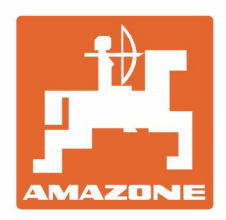

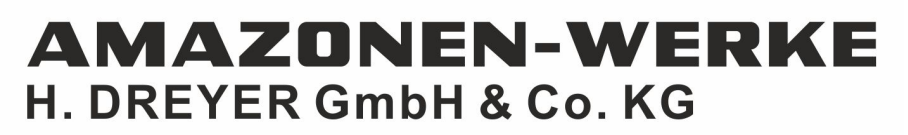

Postfach 51 D-49202 Hasbergen-Gaste Germany

Tel.:+ 49 (0) 5405 501-0<br>e-mail:amazone@amazone.de http://www.amazone.de